Ver. 4.0 作者: topolo-Z

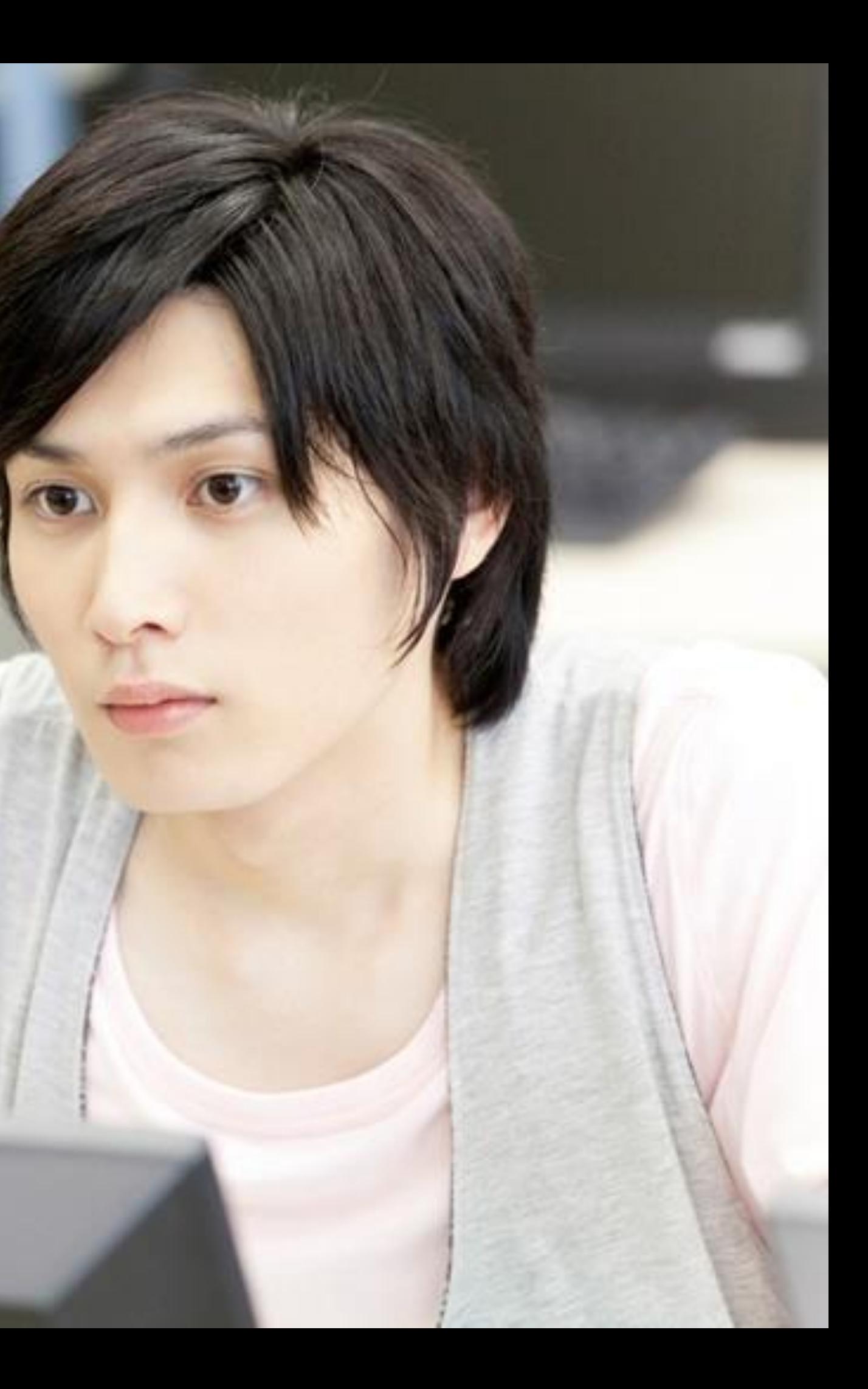

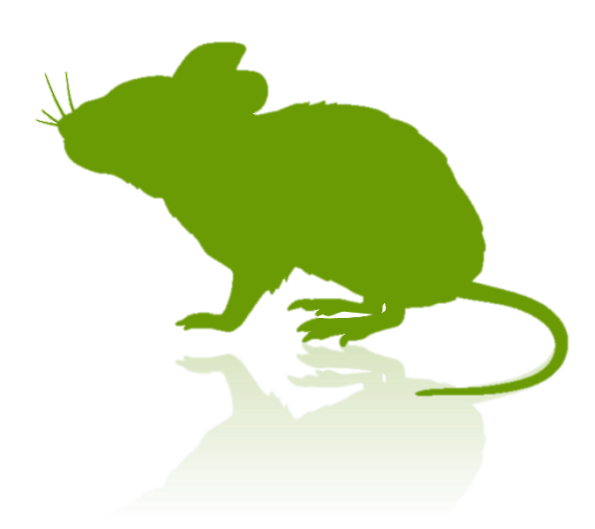

# 見るマウス 操作説明書

- ▶ [ショートカット](#page-14-0) キーの実行
- ▶ [ウィンドウの再表示](#page-15-0)
- [終了方法](#page-16-0)

見るマウスの設定

- ▶ [設定画面を開く](#page-18-0)
- ▶ [速度の調節](#page-19-0)
- ▶ [ショートカット](#page-20-0) キー
- ▶ [ウィンドウの表示](#page-24-0)

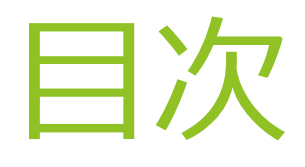

- ▶ [はじめに](#page-3-0)
- [特徴](#page-4-0)
- [動作環境](#page-5-0)
- ▶ [インストール](#page-6-0)
- [起動方法](#page-7-0)
- [基本機能](#page-9-0)
- ▶ [クリック操作の切り替え](#page-10-0)
- ▶ [頻繁にクリック操作を使い分ける場合](#page-11-0)
- ▶ [アプリの拡大](#page-12-0)/縮小
- ▶ タッチ [キーボードの切り替え](#page-13-0)

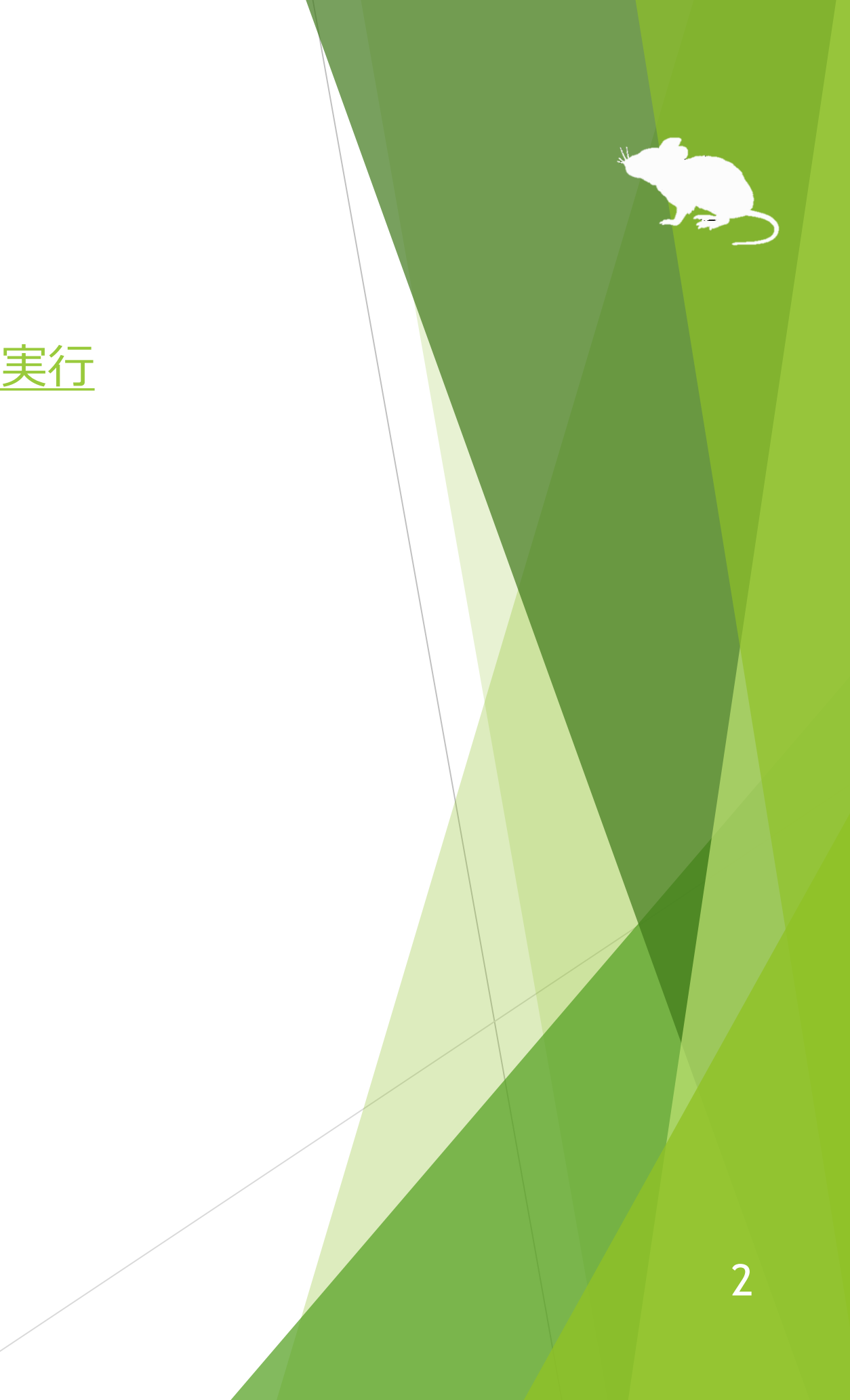

## ヒント

- ▶ [ボタン等が小さすぎる場合](#page-35-0)
- ▶ タスク [マネージャー等の操作](#page-36-0)
- ▶ [Windows 8.1/7](#page-37-0) のタッチ キーボード

- [アンインストール](#page-38-0)
- 
- [制限事項](#page-40-0)
- ▶ [作者への連絡先](#page-41-0)

## 特記事項

## その他の機能

- ▶ [視線追跡のキャリブレーション](#page-26-0)
- ▶ [タスク](#page-27-0) ビュー
- ▶ [アクション](#page-28-0) センター
- ▶ [ゲーム中のカメラ移動](#page-29-0)
- ▶ [実際のマウスとの併用](#page-30-0)
- [一時停止](#page-31-0)
- ▶ 見るマウスの固有のショートカット キー ▶ [既知の問題](#page-39-0)
- [他言語対応](#page-33-0)
- ▶ ハイ [コントラスト対応](#page-34-0)

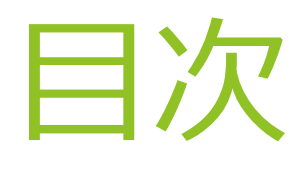

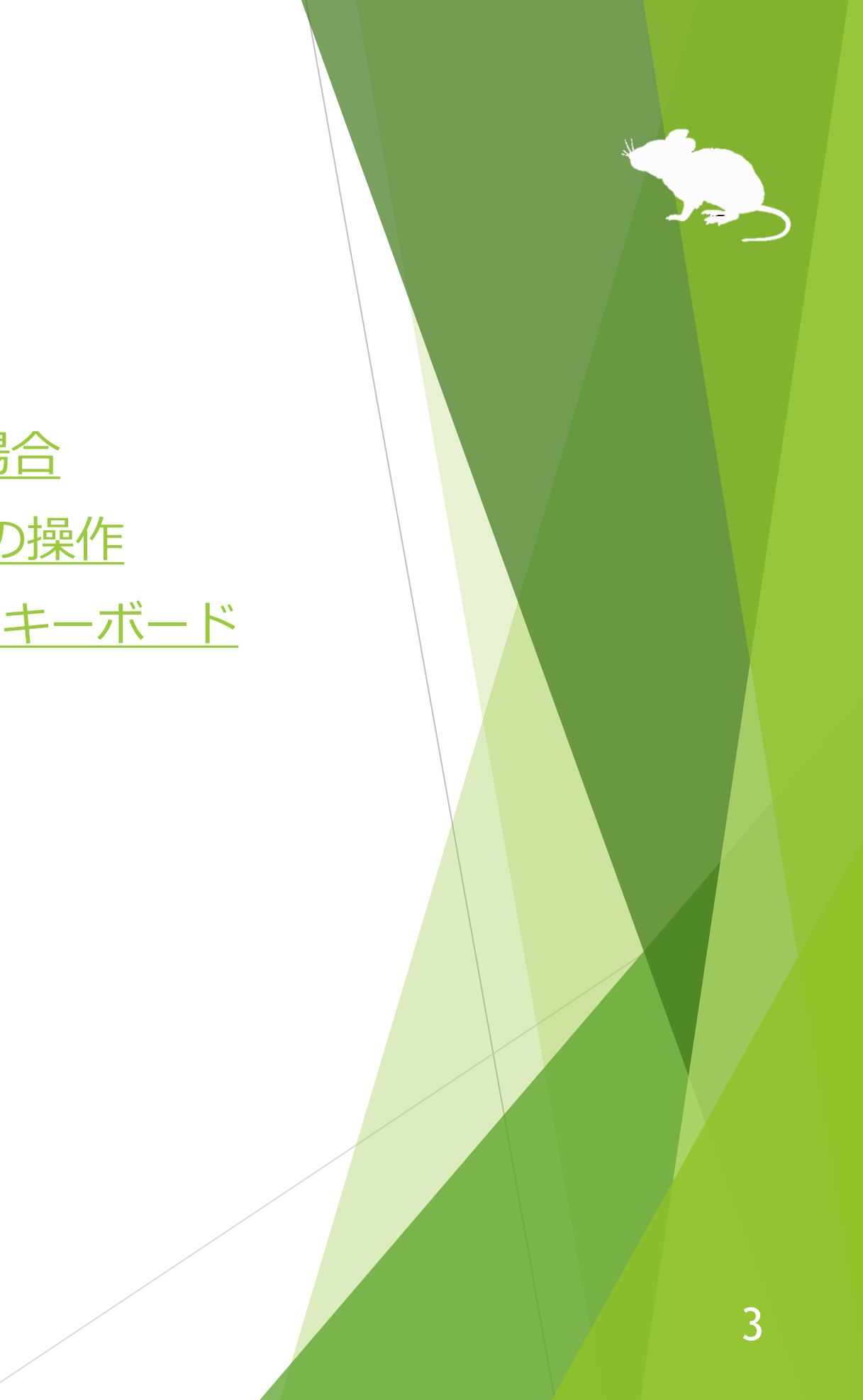

同じ所を見続けると クリックします。

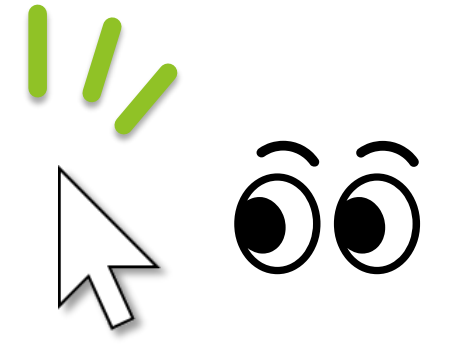

## 見ている所に ポインターが移動します。

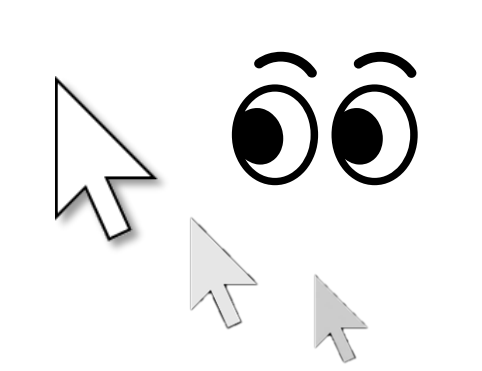

この度は、本アプリ「見るマウス」のご利用ありがとうございます。 見るマウスは、Tobii Eye Tracker 4C の視線追跡によってマウス制御を行います。

<span id="page-3-0"></span>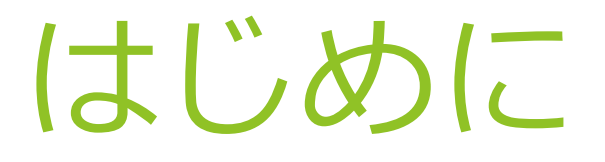

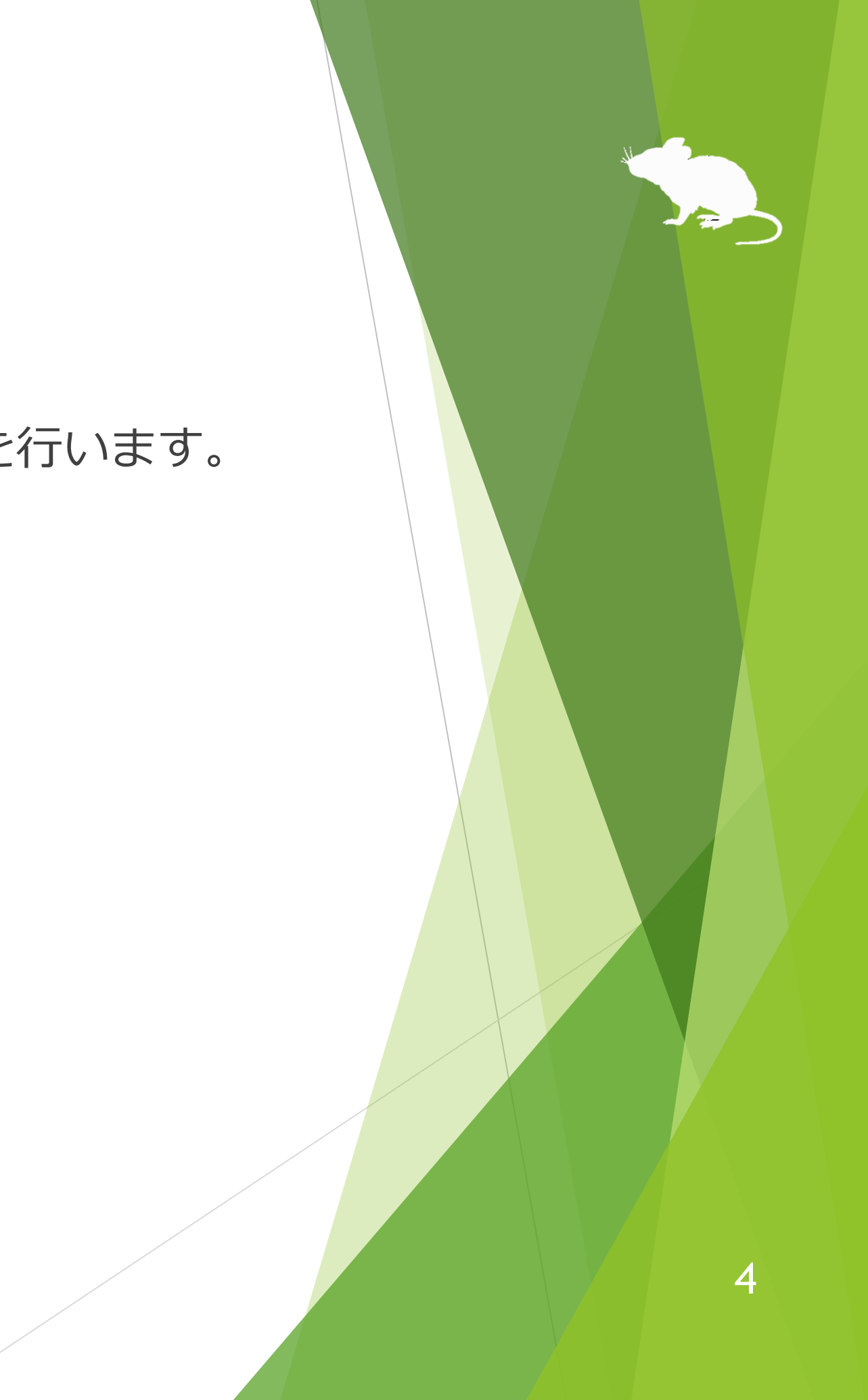

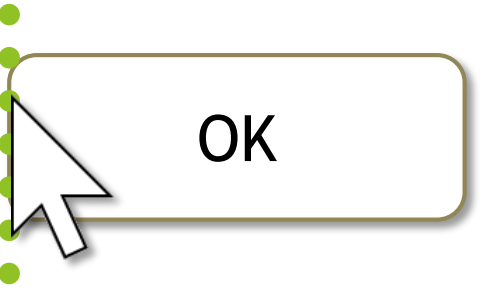

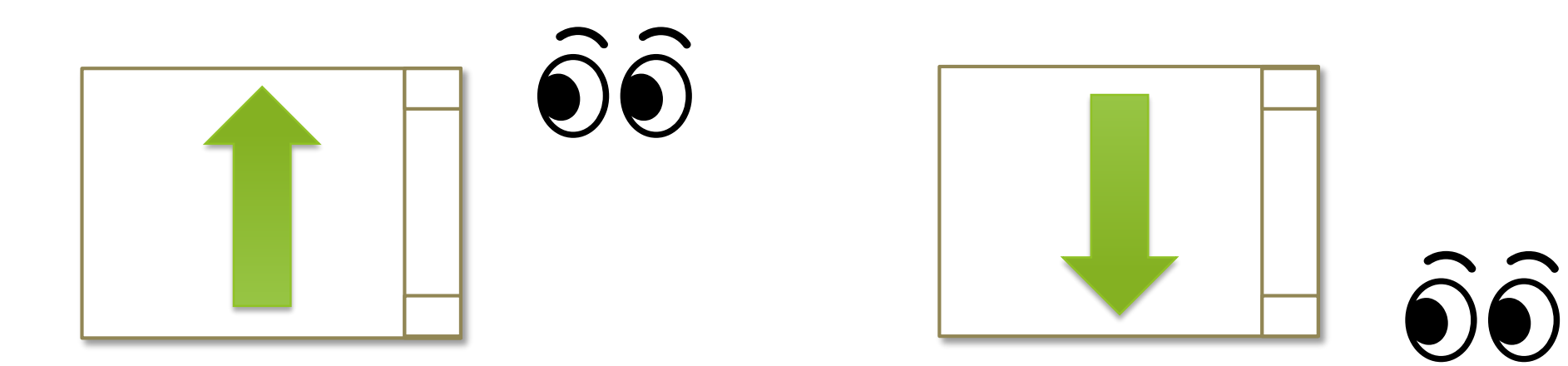

## **スクロール操作に対応**

スタート メニューや Web ブラウザー等のスクロール操作に対応しています。上の方を 見ると上にスクロールし、下の方を見ると下にスクロールします。

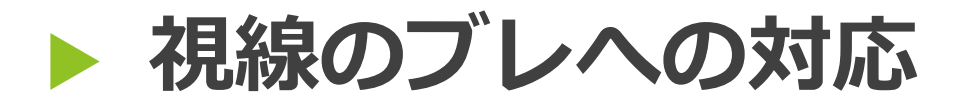

ボタン等をクリックしやすくするため、マウス ポインターが枠に少し「引っかかる」 ように制御しています。

<span id="page-4-0"></span>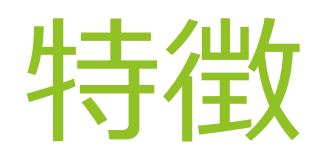

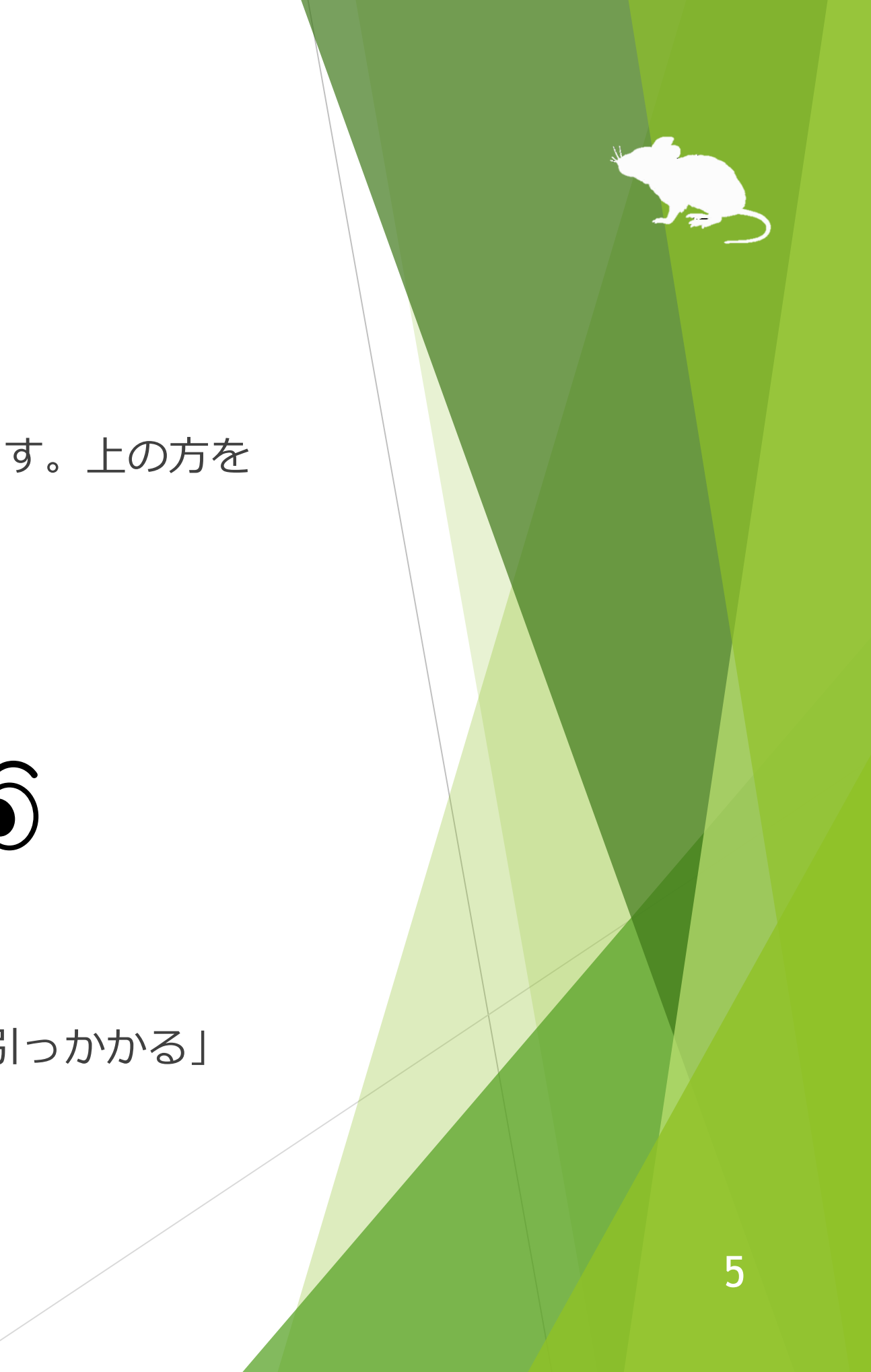

見るマウスを使用するには、以下のものが必要です。

- ▶ OS: Windows 10, Windows 8.1, Windows 7
- 視線追跡装置: **Tobii Eye Tracker 4C**
- ソフトウェア: **Tobii Eye Tracking Core Software**

<https://tobiigaming.com/getstarted/>

※ Tobii Eye Tracker 4C 以外の製品については未検証です。

<span id="page-5-0"></span>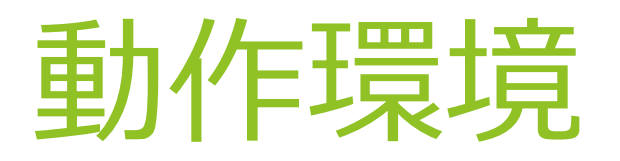

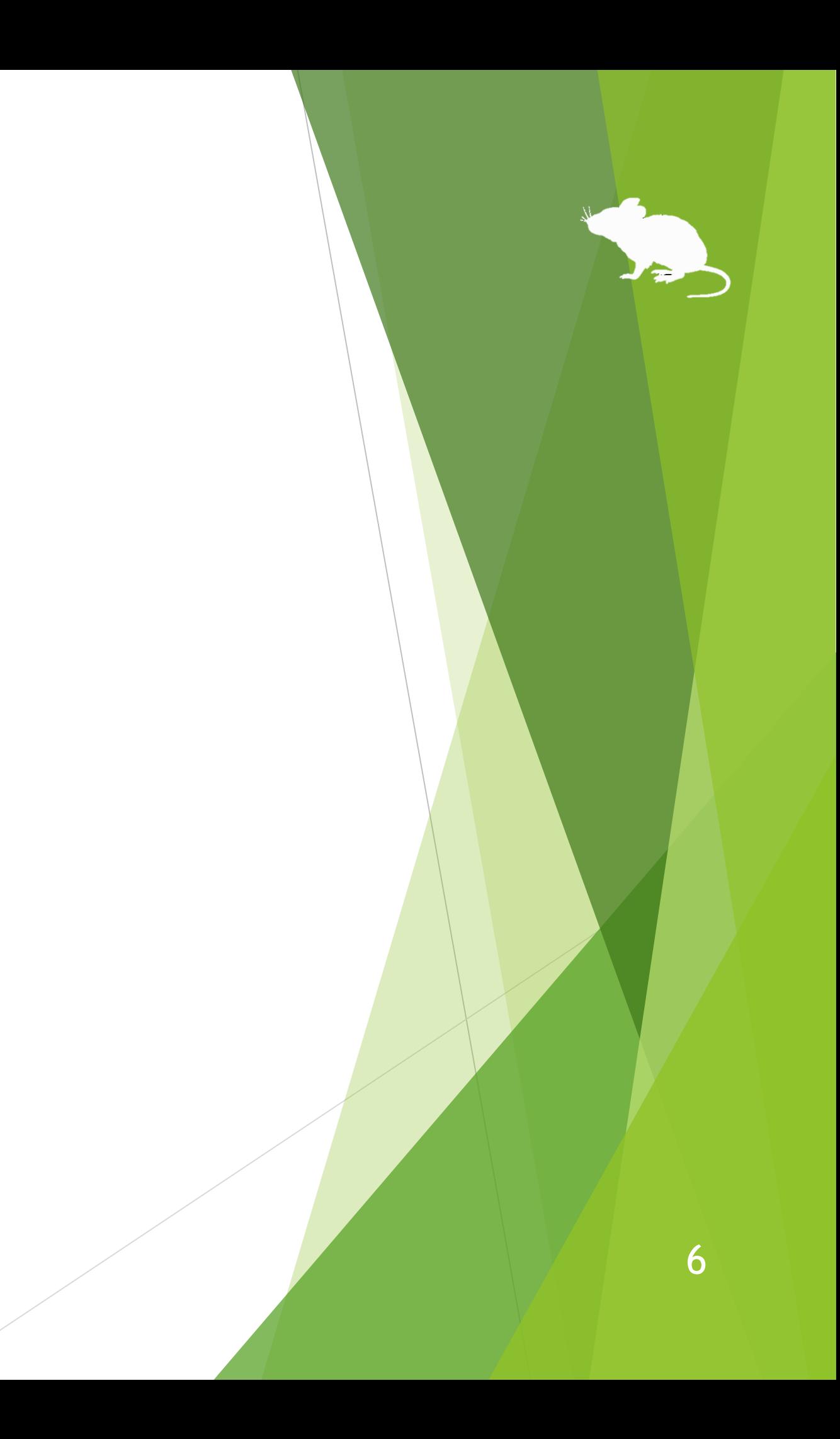

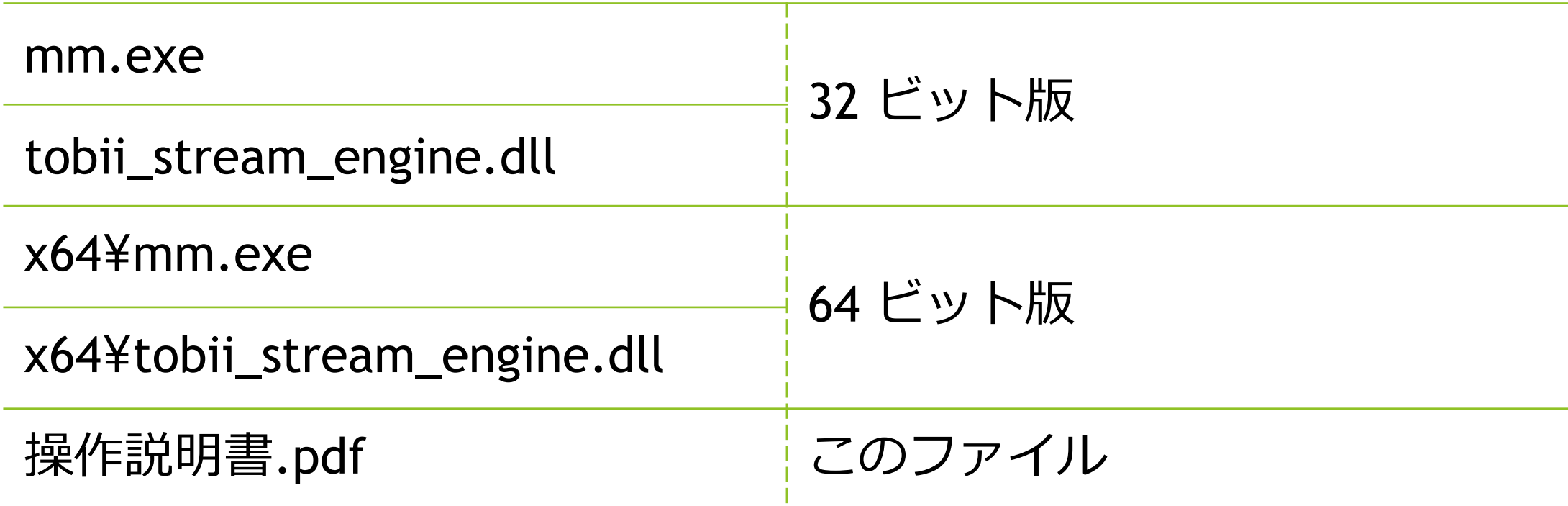

見るマウスの ZIP ファイルを適当な場所に展開してください。 Mill Mouse フォルダーと、その中の以下のものが展開されます。

※ .exe や .pdf という表示がされない場合もあります。

※ 以前のバージョンの見るマウスをインストール済みの場合は、上記のファイルで上書きしてください。

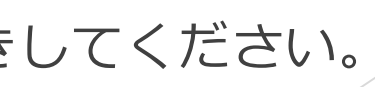

<span id="page-6-0"></span>インストール

7

<span id="page-7-0"></span>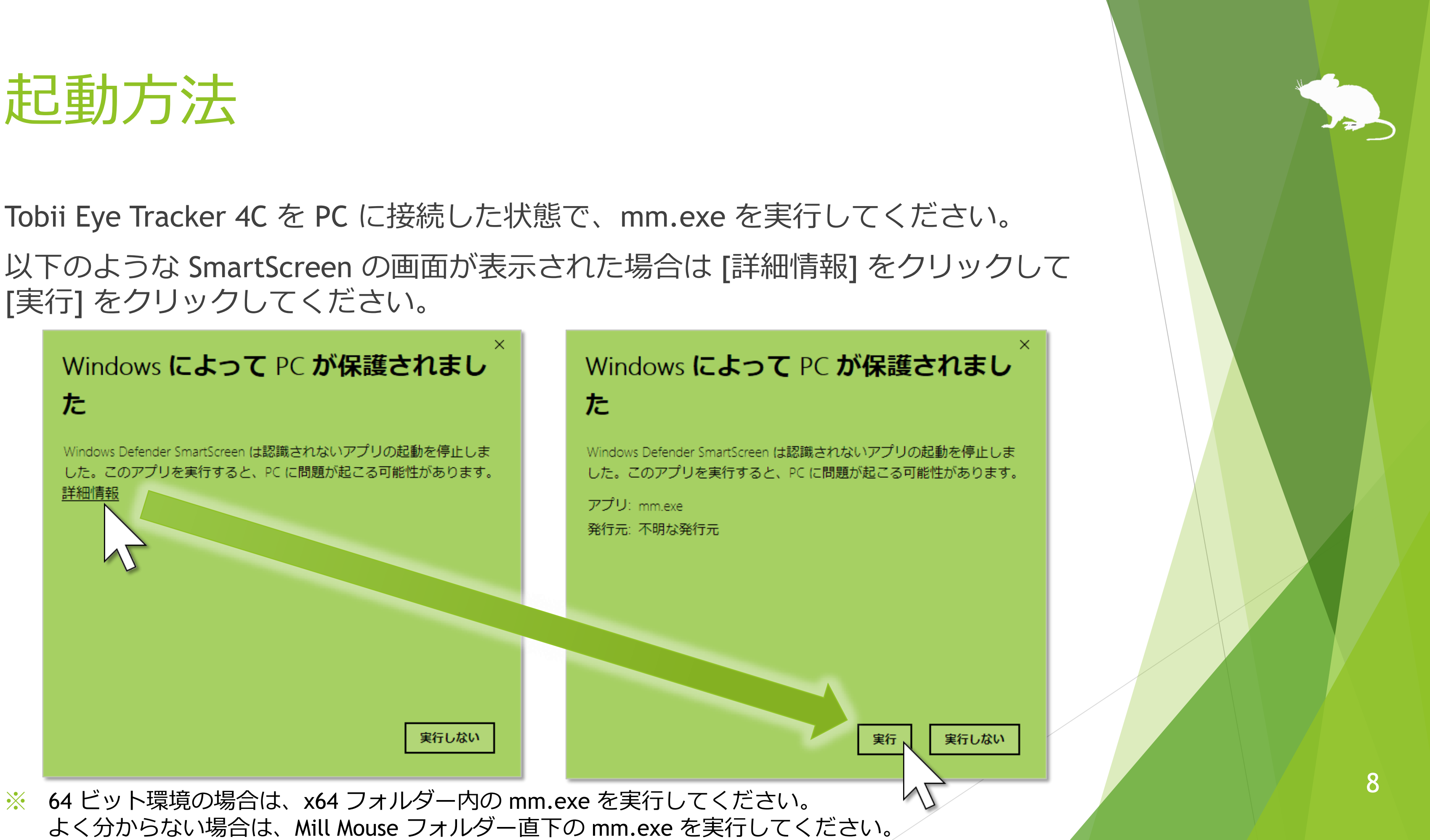

[実行] をクリックしてください。

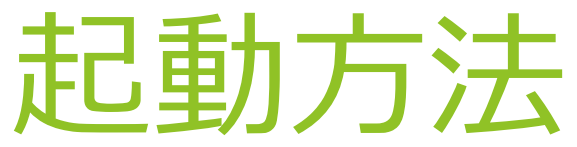

※ ウィンドウの右側のボタンの数は、デスクトップ画面の大きさによって変わります。 ※ タスク バーを上または左に配置している場合は、右下にウィンドウが表示されます。

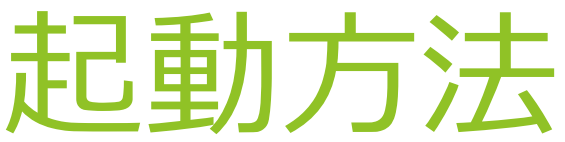

### 起動方法 見るマウスが起動して、デスクトップ画面の左上にウィンドウが表示されます。  $\overline{?}$  $\overline{\phantom{1}}$   $\times$ **X 切り取り** つ 元に戻す () 更新 品 スタート □ 貼り付け  $\Box$ 開く  $\leftarrow$ 戻る 5.7 僵 De, **KN** ぐ やり直し ○ 検索  $\Box$ □ タスク ピュー ┃ D - ב"ב 圃 削除 保存  $\rightarrow$ 進む キーボード 拡大 クリック 9

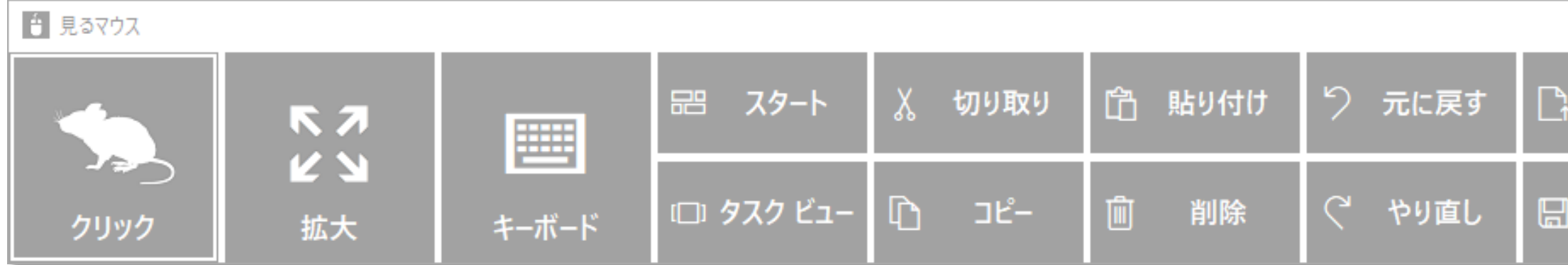

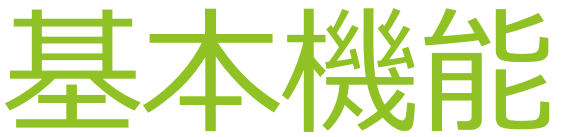

<span id="page-9-0"></span>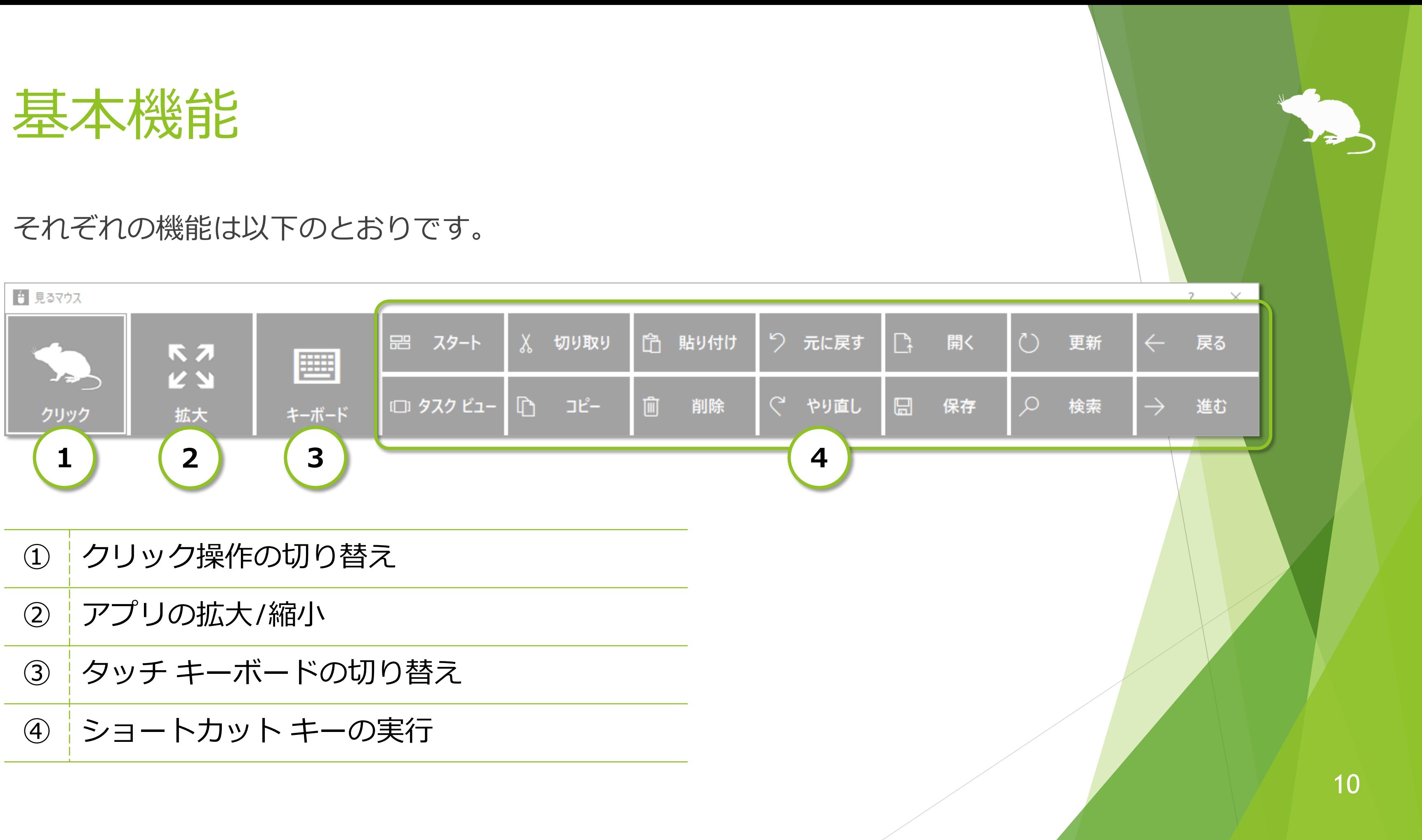

- 
- 

※ Windows 7 ではタップに対応していません。

<span id="page-10-0"></span>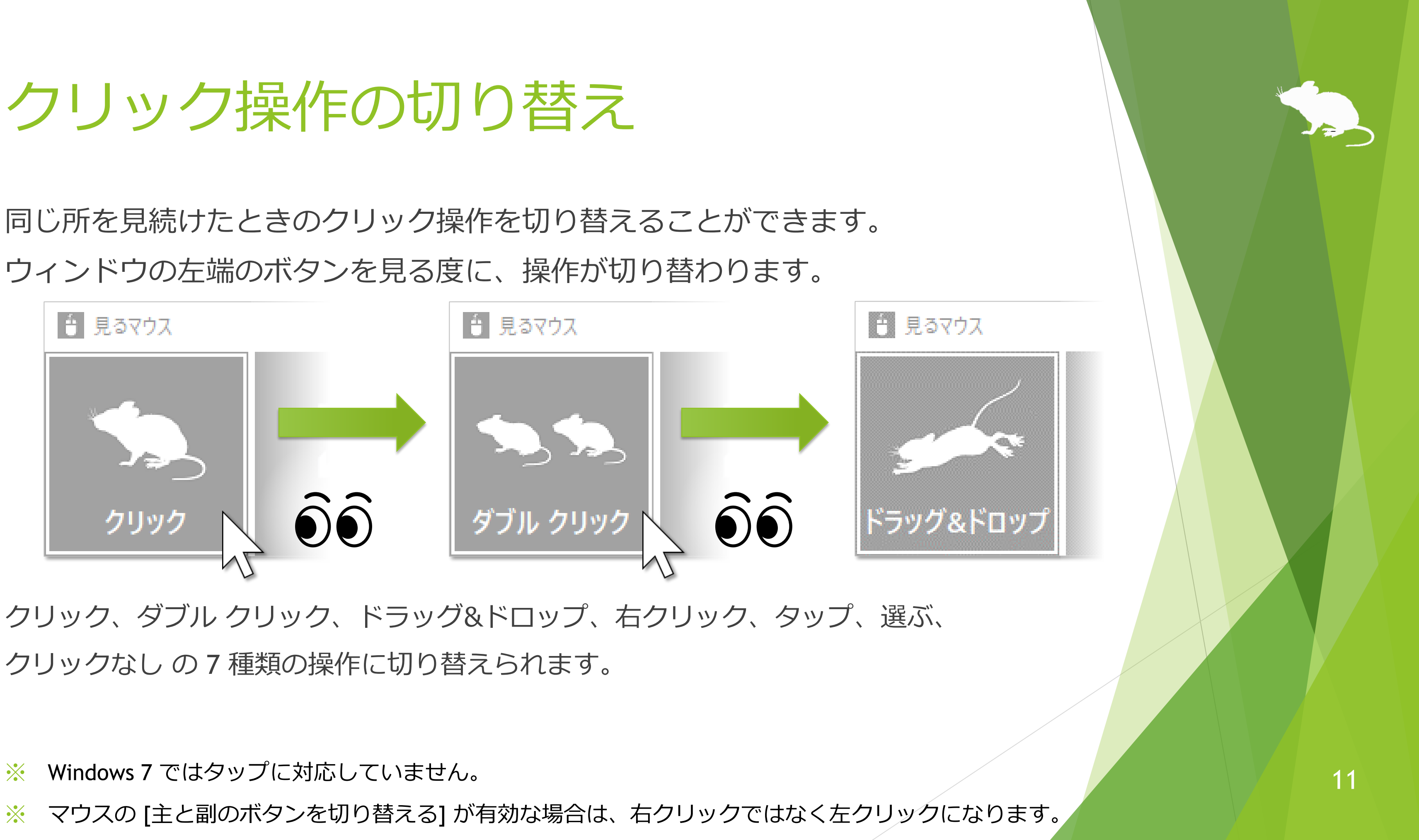

同じ所を見続けたときのクリック操作を切り替えることができます。 ウィンドウの左端のボタンを見る度に、操作が切り替わります。

クリックなし の 7 種類の操作に切り替えられます。

# クリック操作の切り替え

ウィンドウを見続けた場合は、操作パネルを表示せずにクリック操作を行います。

<span id="page-11-0"></span>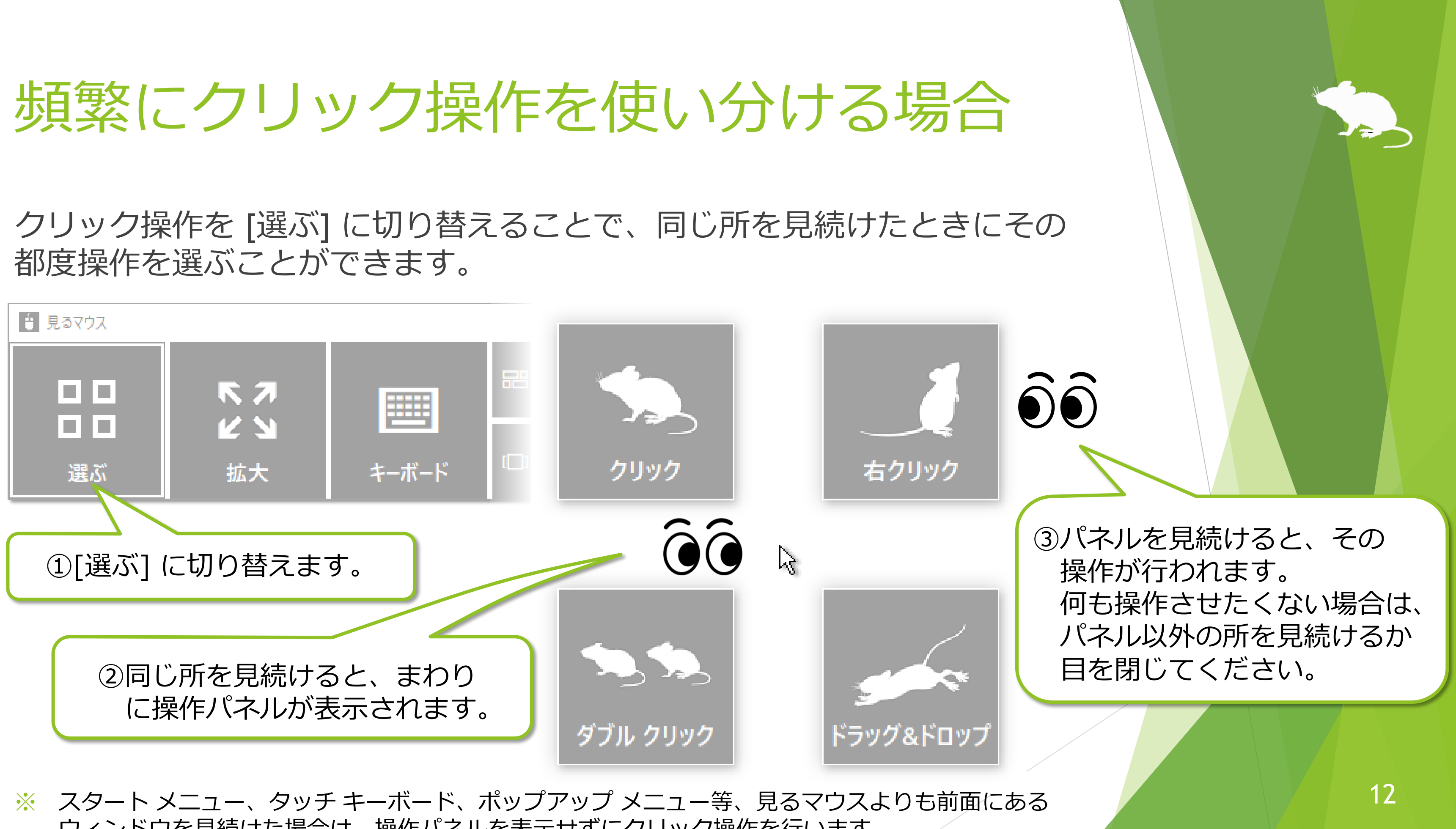

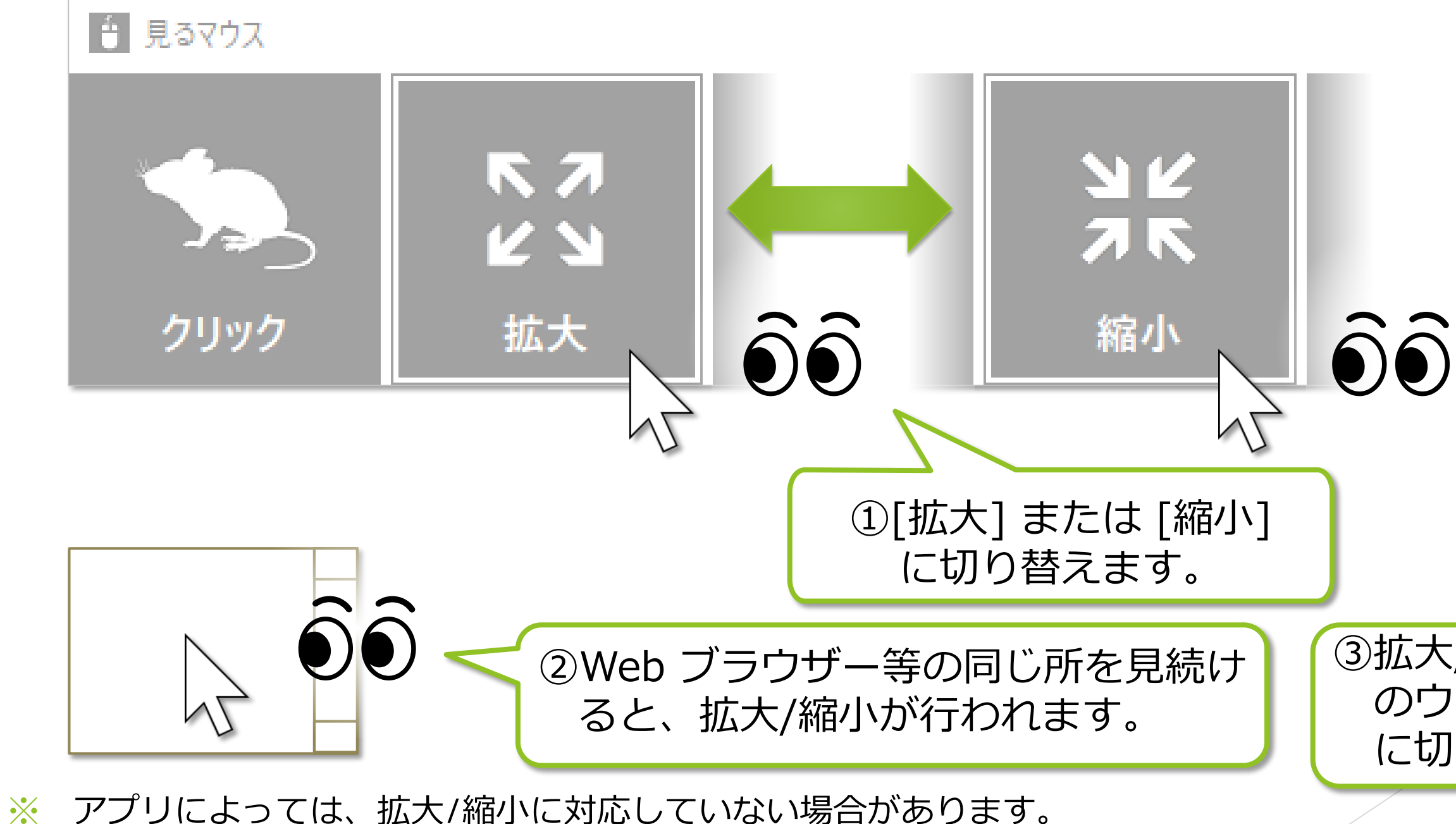

3拡大/縮小をやめる場合は、見るマウス のウィンドウの左側の、クリック操作 に切り替えてください。

ウィンドウの左から 2 番目の [拡大] または [縮小] を使って、 Web ブラウザー等の拡大/縮小ができます。

# <span id="page-12-0"></span>アプリの拡大/縮小

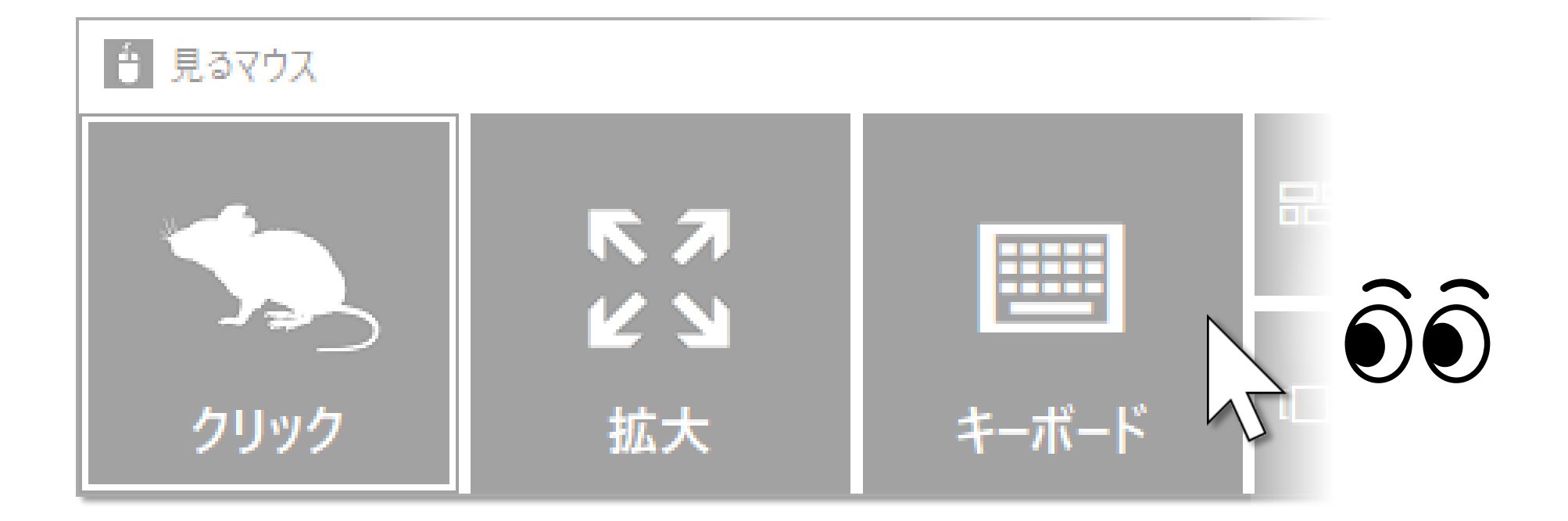

※ スクリーン キーボードが有効な場合、タッチ キーボードを表示することはできません。

ウィンドウの左から 3 番目の [キーボード] を見るとタッチ キーボードの 表示/非表示を切り替えることができます。

# <span id="page-13-0"></span>タッチ キーボードの切り替え

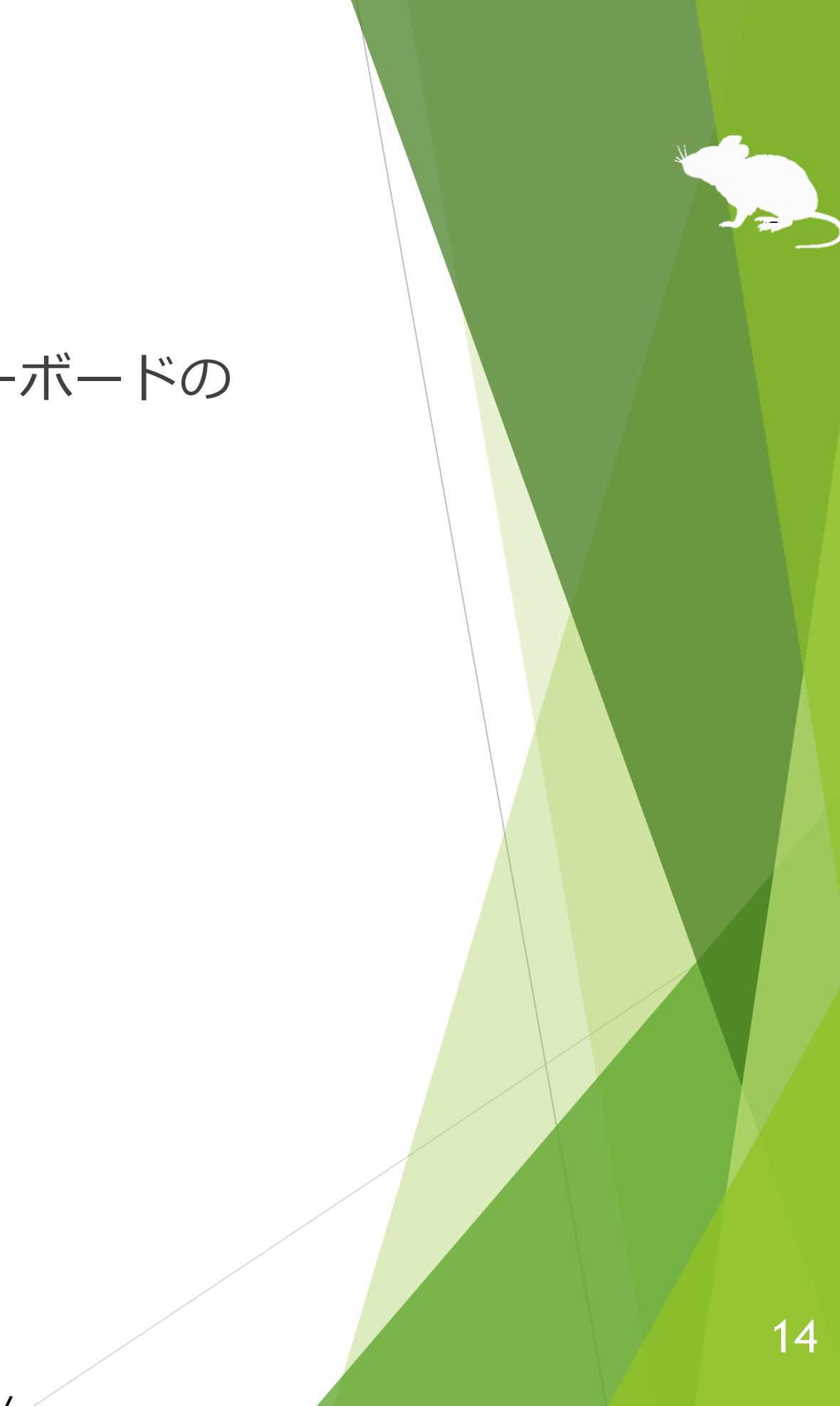

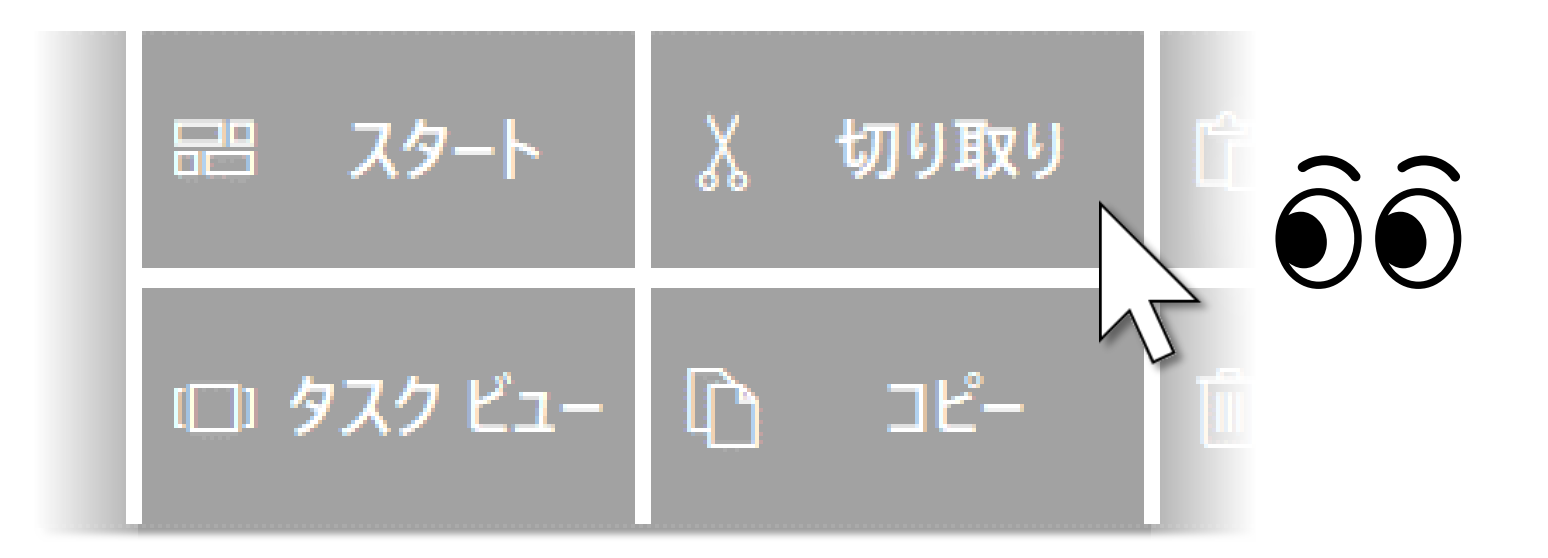

※ Windows 8.1, Windows 7 では、ショートカット キーのアイコンを表示しません。

ウィンドウの右側のボタンを見ると、Ctrl+X や Ctrl+V 等、それぞれに割り 当てられたショートカット キーを実行することができます。

ウィンドウに表示するショートカット キーは、設定で変えることができます。

# <span id="page-14-0"></span>ショートカット キーの実行

## 15

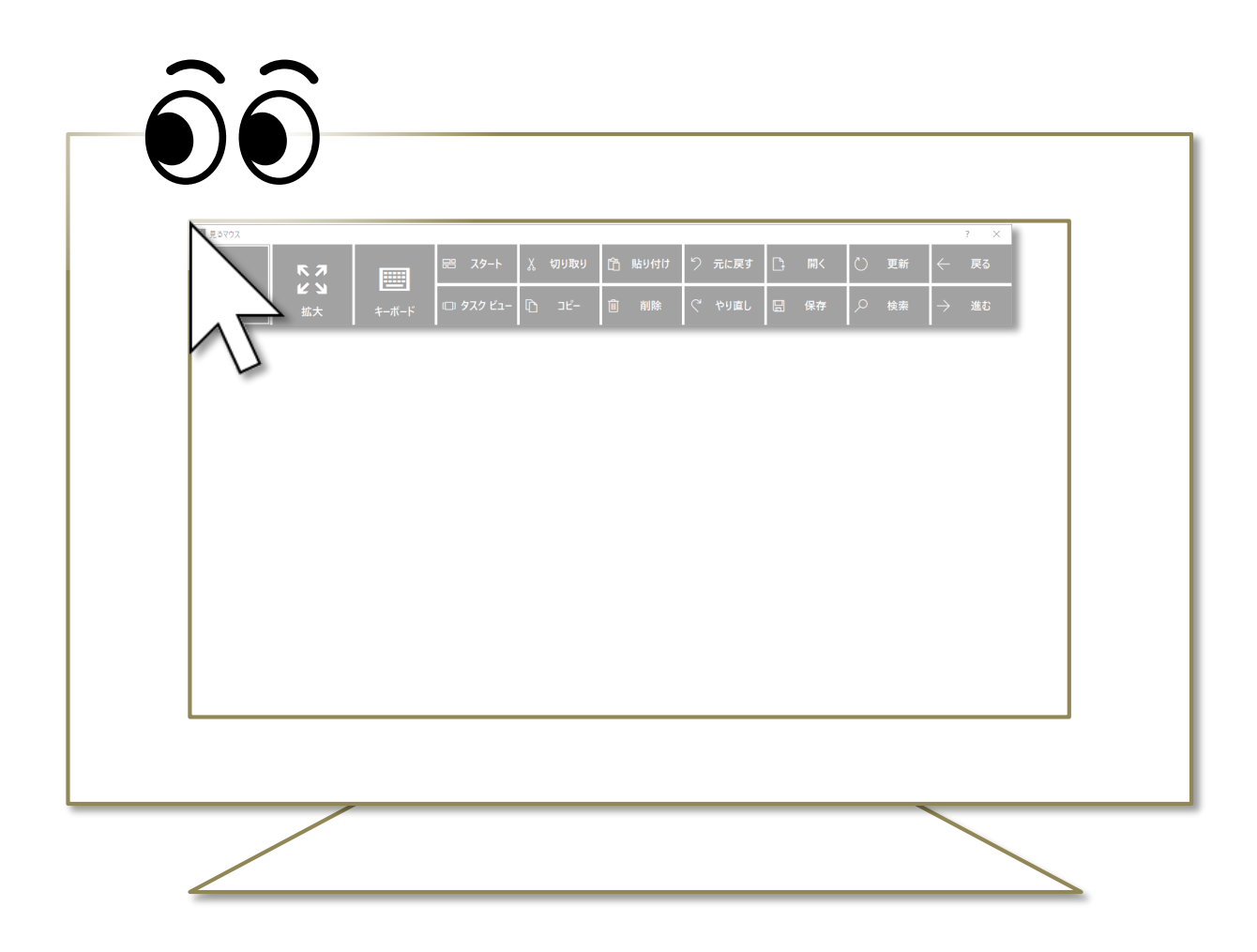

※ ウィンドウを自動的に非表示にするかどうかは、設定で変えることができます。 ※ タスク バーを上または左に配置している場合は、画面の右下隅を見てください。

初期設定では、しばらくするとウィンドウが非表示になります。 再表示させるには、デスクトップ画面の左上隅を見てください。 うまく再表示できない場合は、ディスプレイの外枠を見るとうまくいきます。

# <span id="page-15-0"></span>ウィンドウの再表示

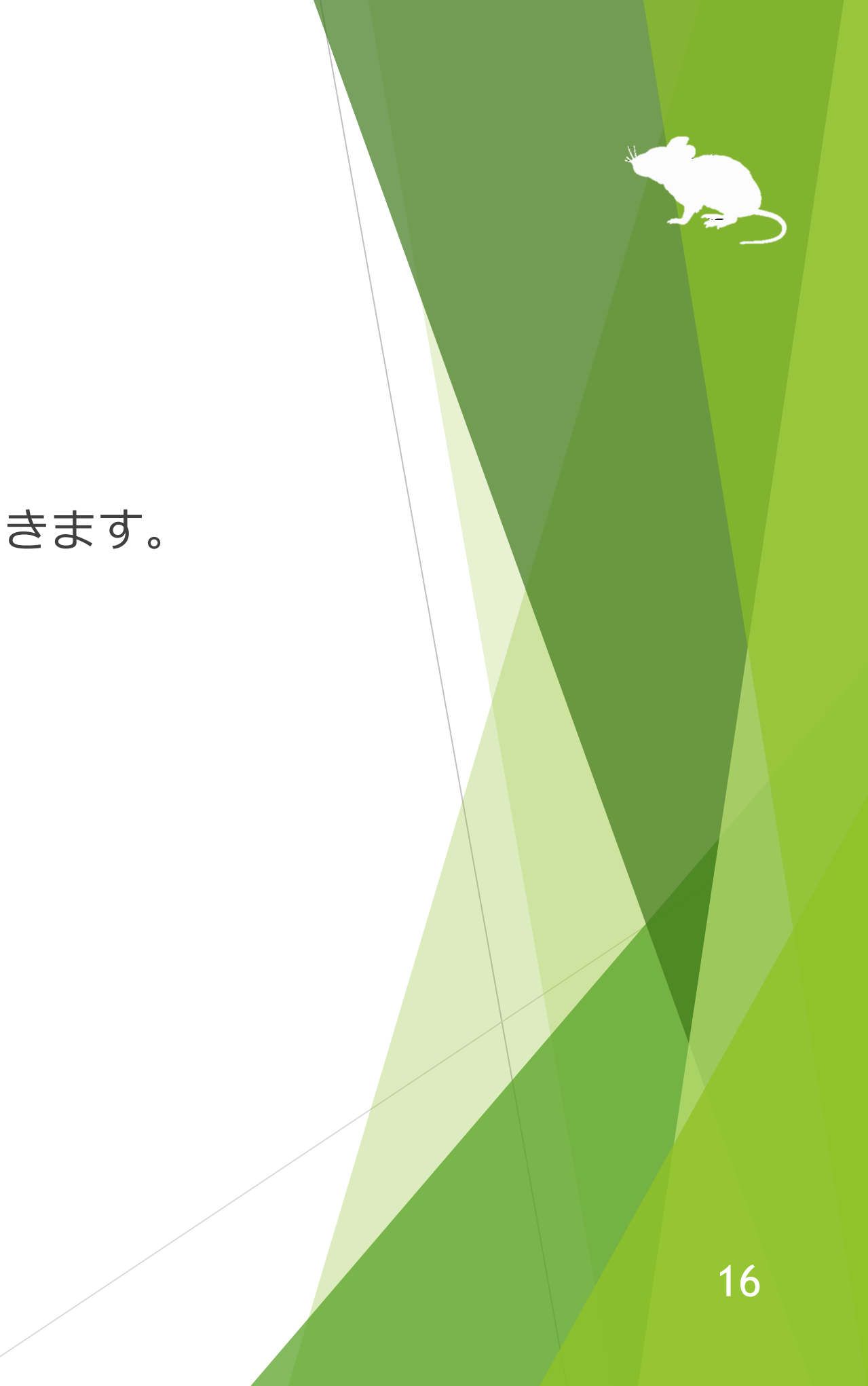

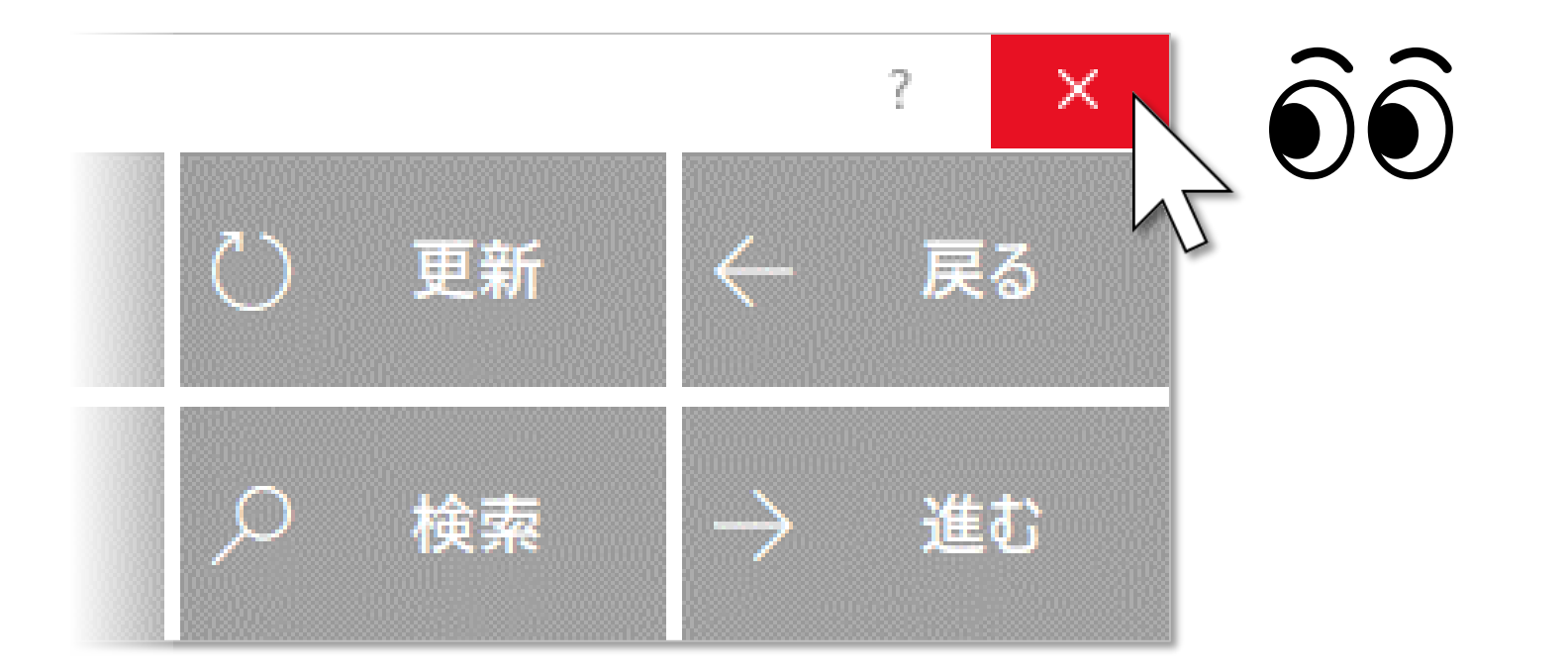

## ウィンドウの右上の × ボタンを見ると、終了します。

<span id="page-16-0"></span>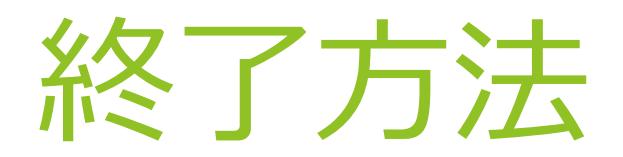

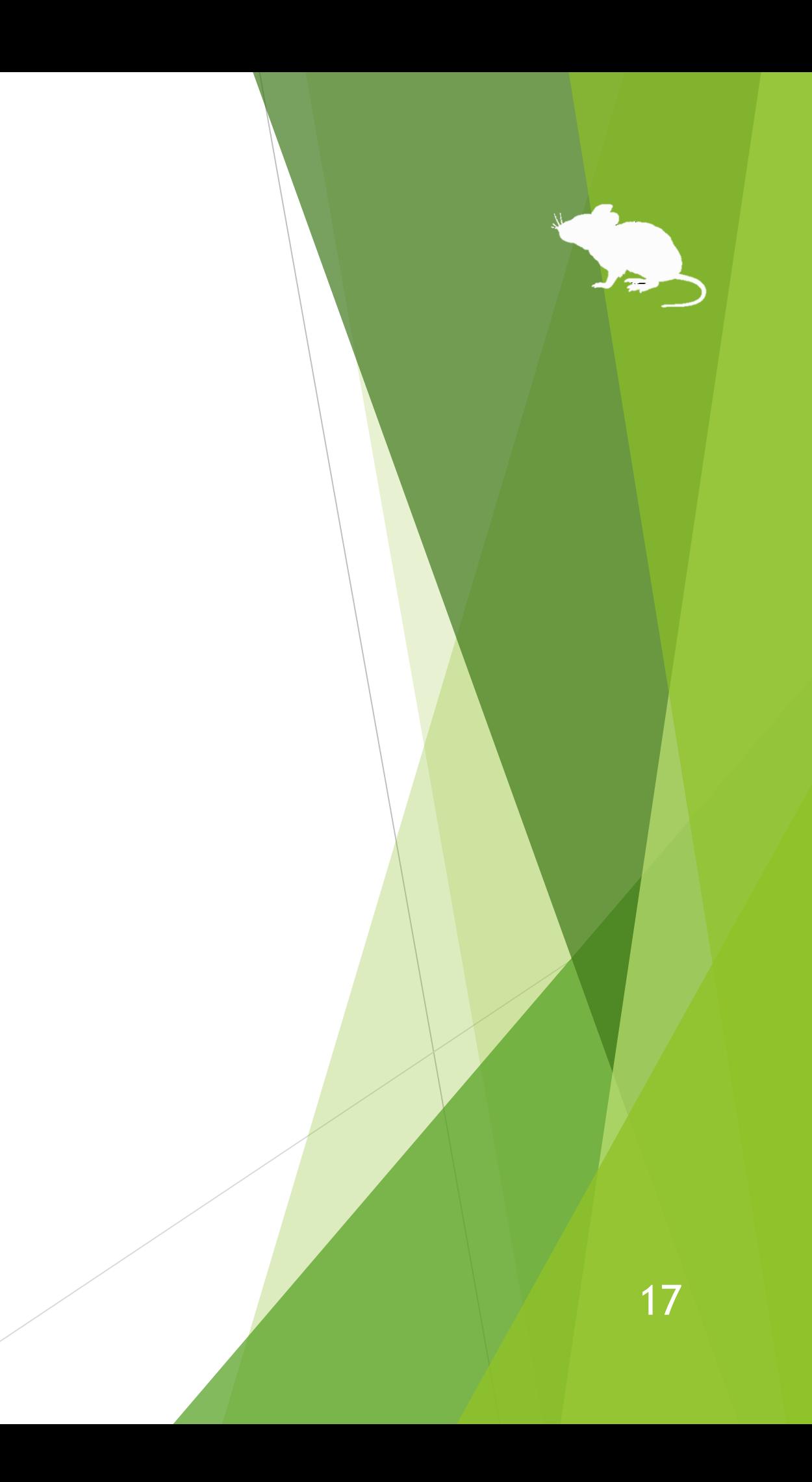

# 見るマウスの設定

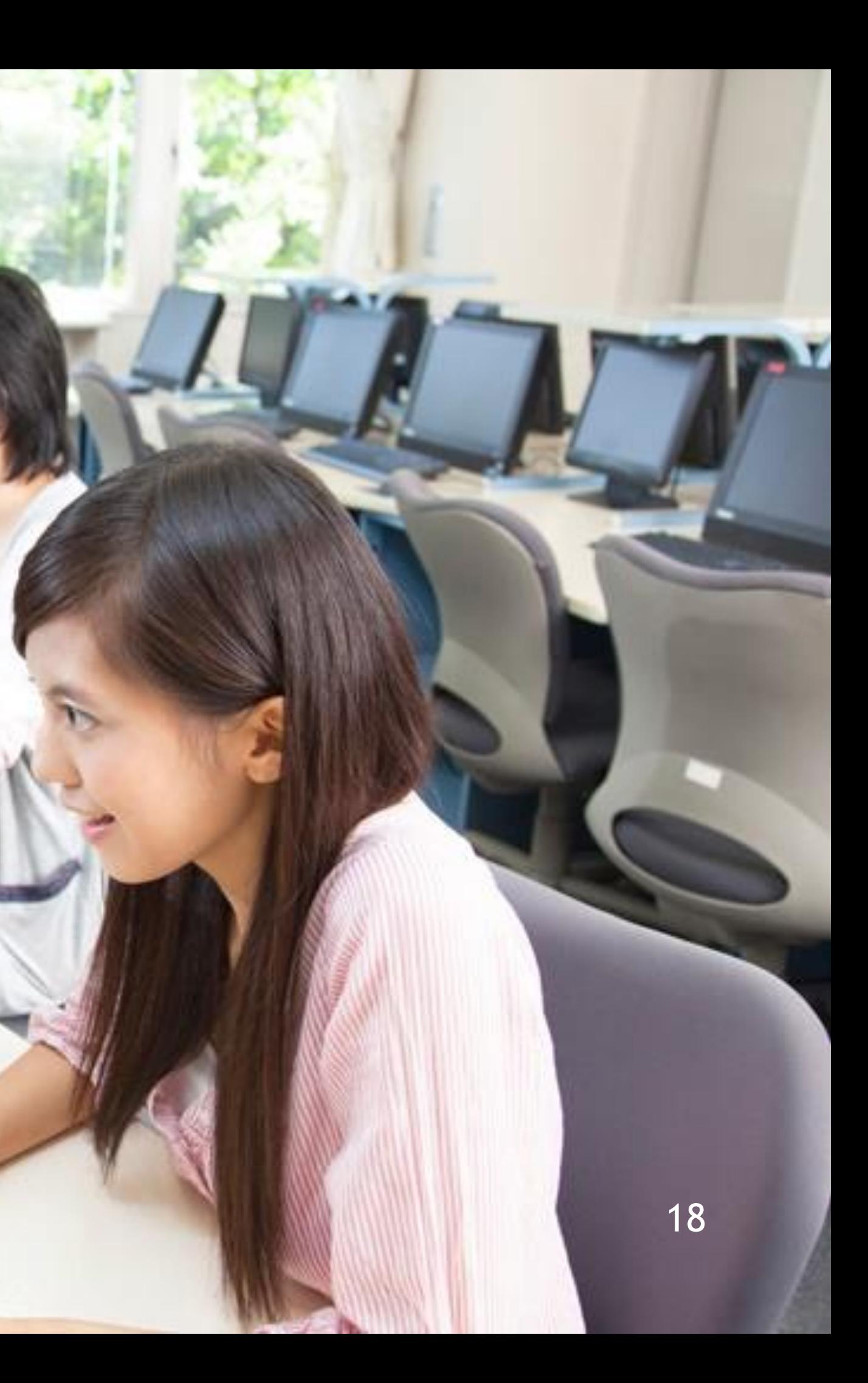

ウィンドウのタイトル バーを見続けると、メニューを表示します。

メニューの [設定] を見続けると、設定画面を開いて、見るマウスの設定を変更 できます。

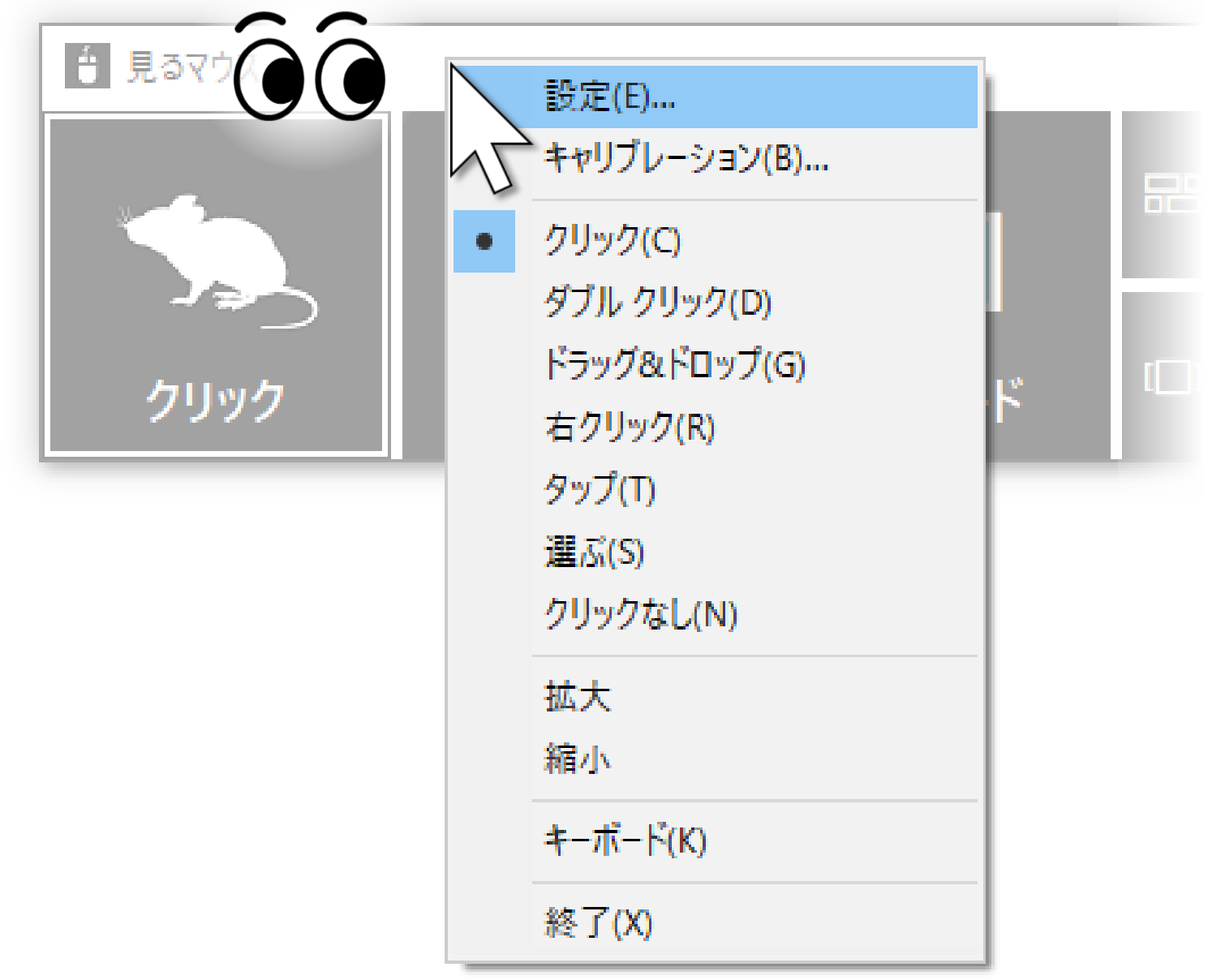

## <span id="page-18-0"></span>見るマウスの設定 – 設定画面を開く

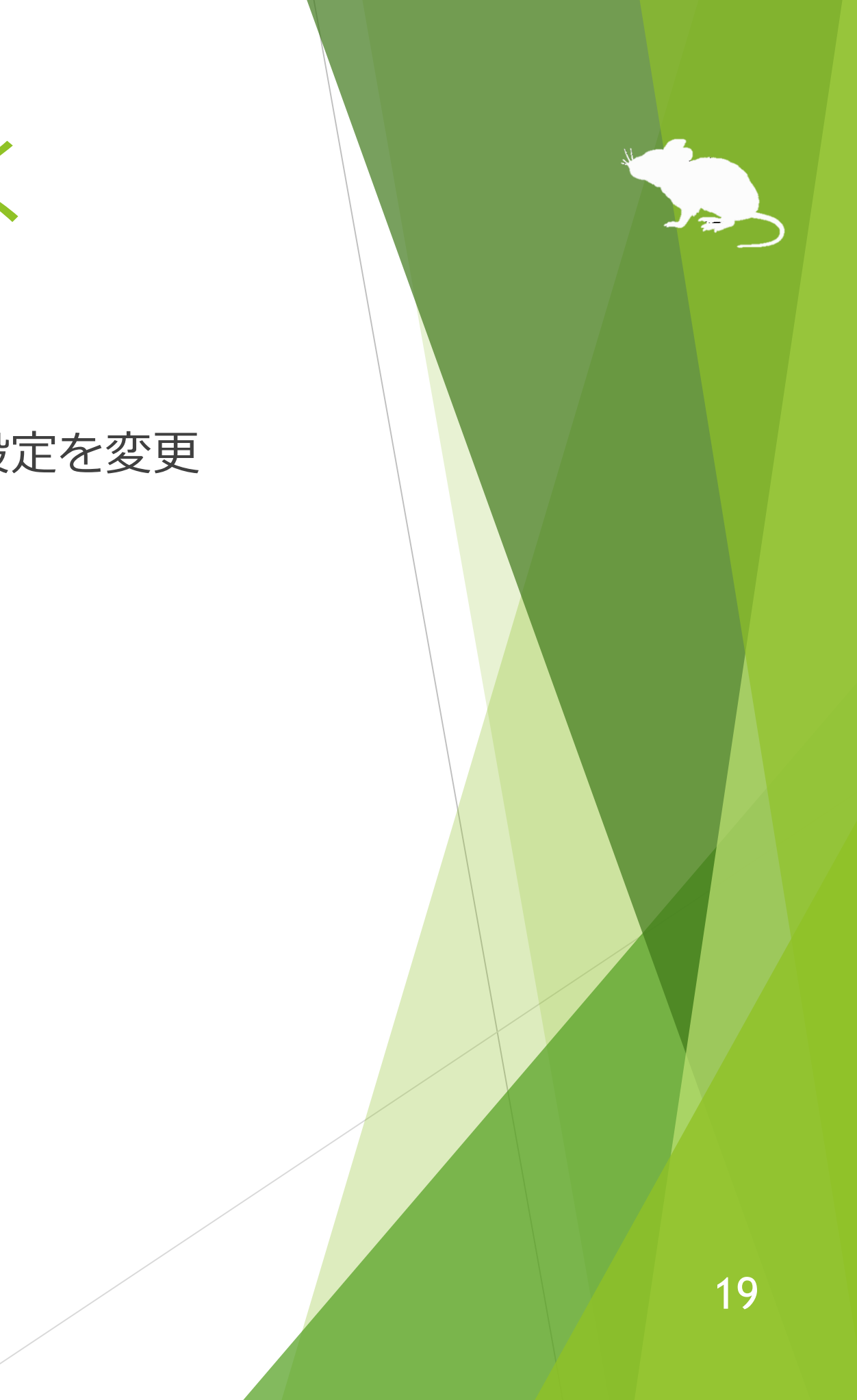

## 設定画面の [速度] タブで、速度の調節ができます。

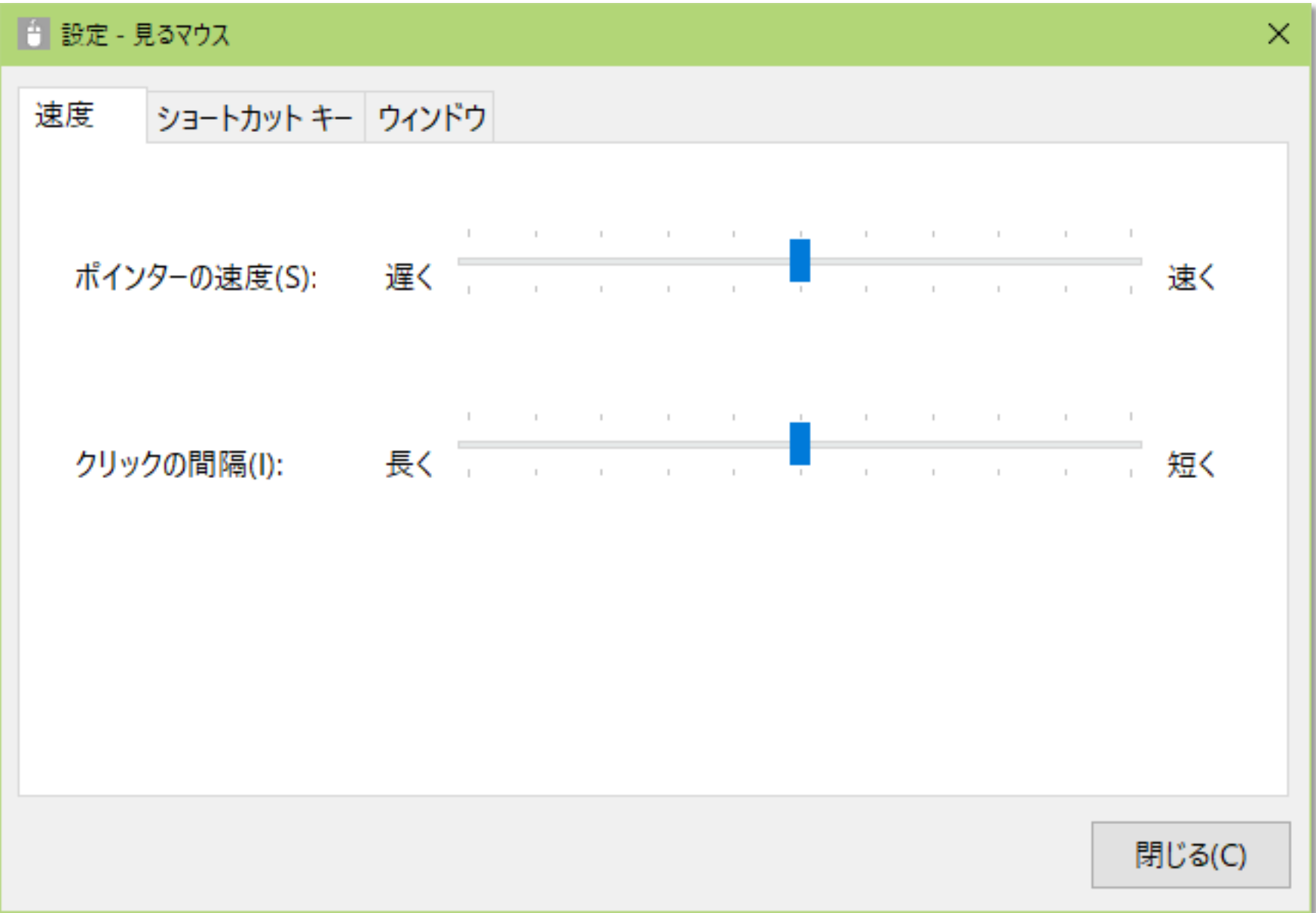

## <span id="page-19-0"></span>見るマウスの設定 – 速度の調節

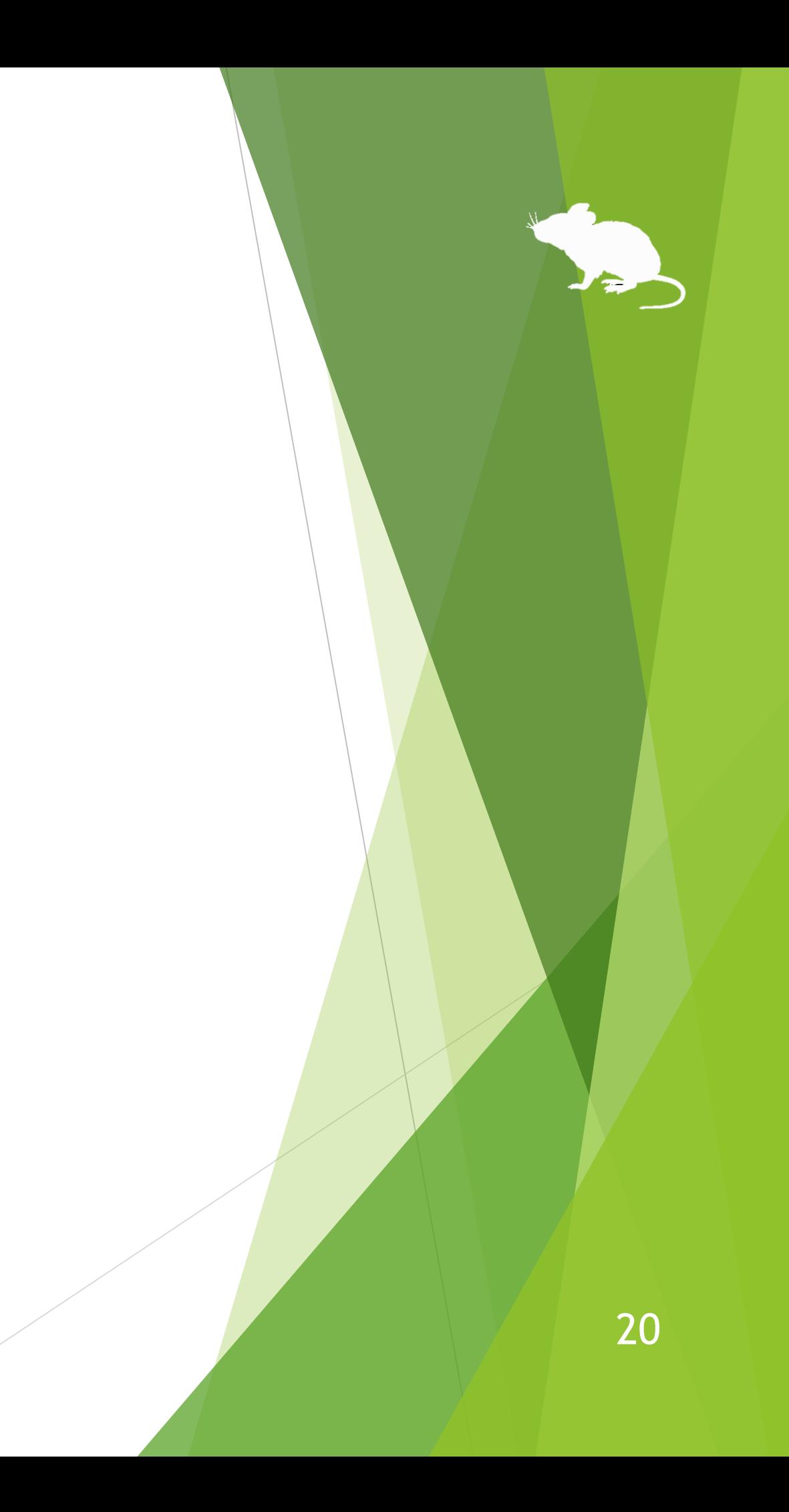

設定画面の [ショートカット キー] タブで、ウィンドウに表示するショートカット キーを変更できます。

デスクトップ画面に収まる範囲で最大 20 個のショートカット キーを表示できます。

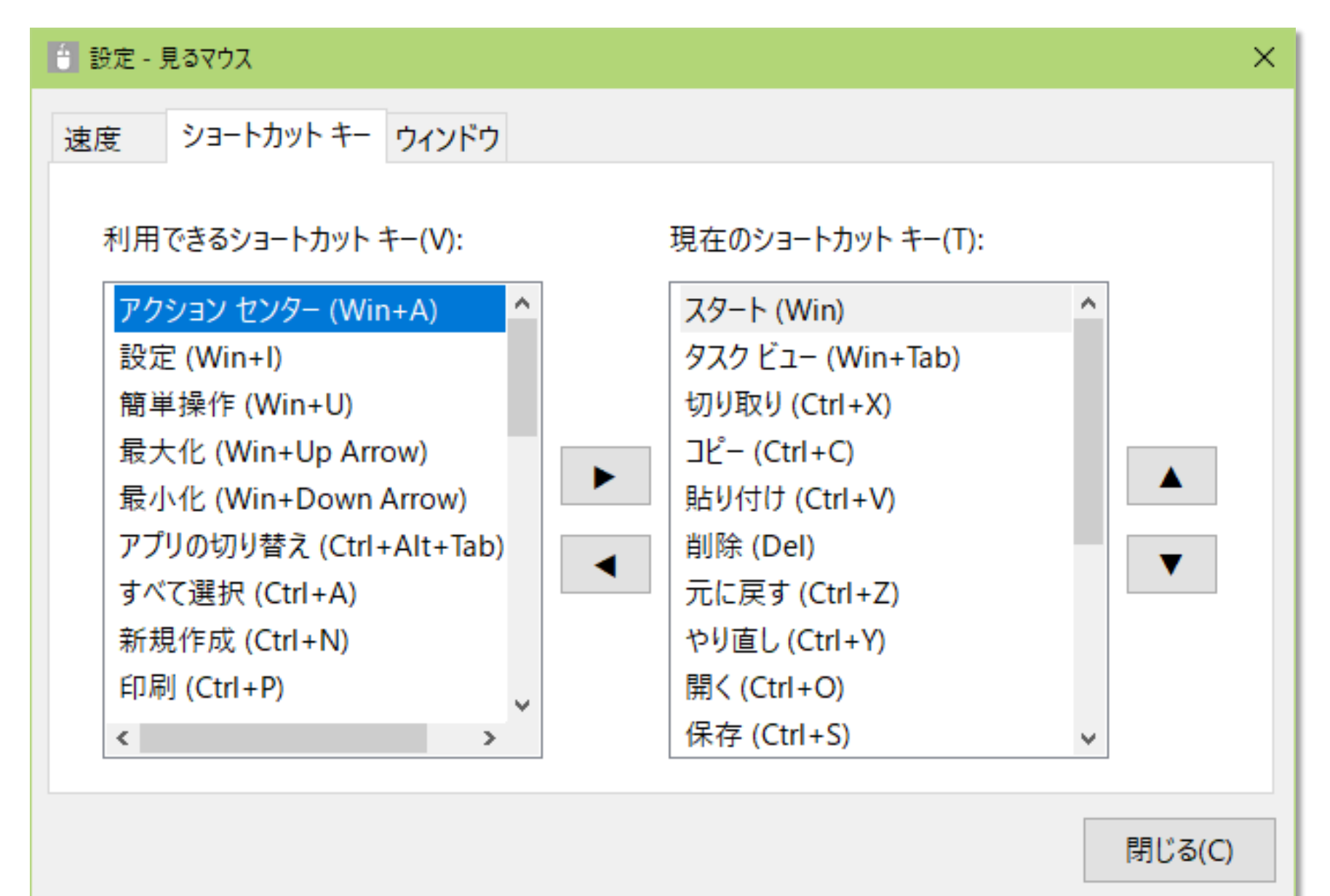

# <span id="page-20-0"></span>見るマウスの設定 – ショートカット キー

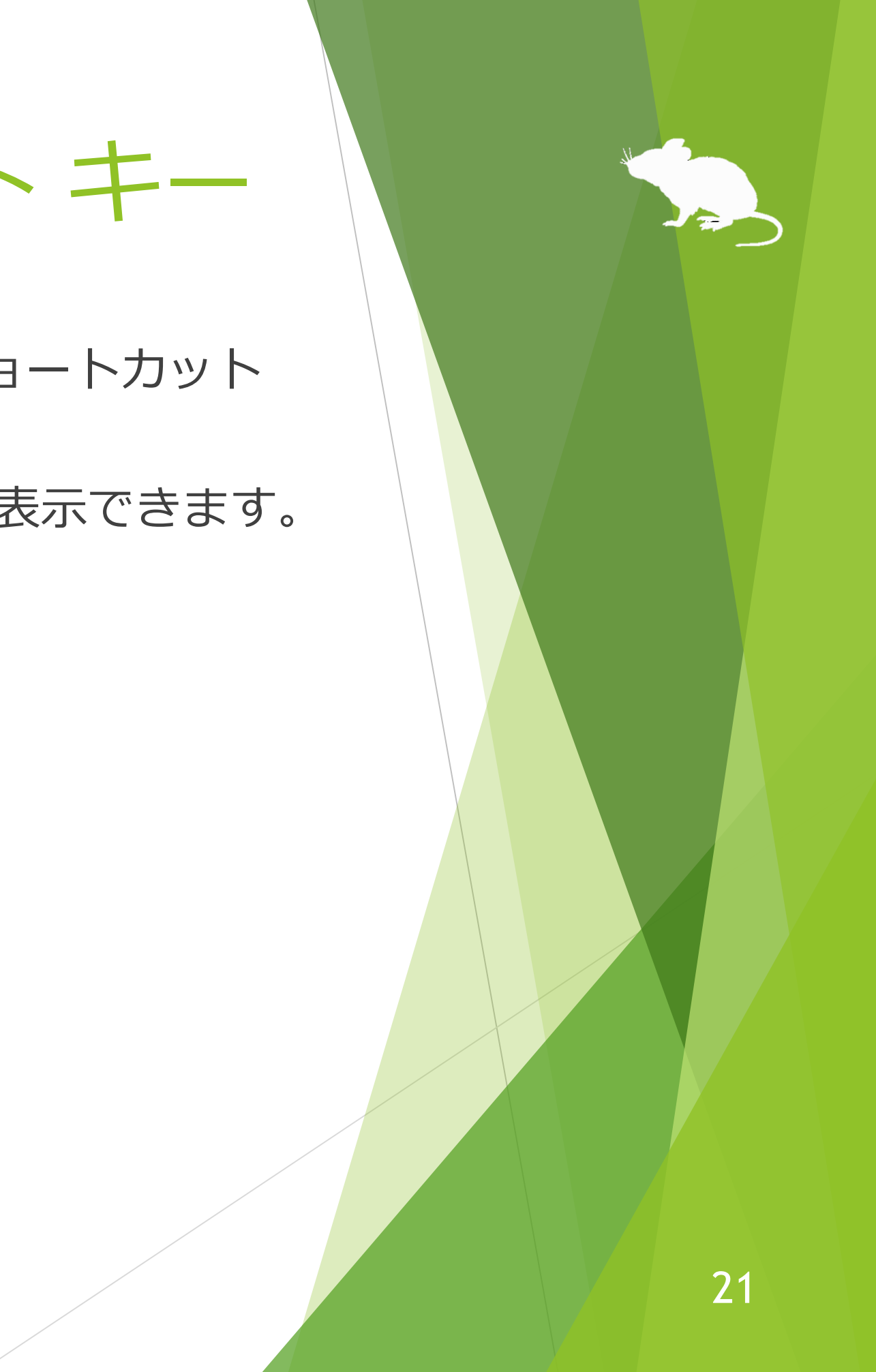

- スタート (Windows ロゴ キー)
- ▶ タスク ビュー (Windows ロゴ キー+Tab)
- ▶ アクション センター (Windows ロゴ キー+A)
- ▶ 設定 (Windows ロゴ キー+I)
- 簡単操作 (Windows ロゴ キー+U)
- 最大化 (Windows ロゴ キー+↑)
- **▶ 最小化 (Windows ロゴ キー+↓)**
- ▶ アプリの切り替え (Ctrl+Alt+Tab)
- ▶ すべて選択 (Ctrl+A)
- $\blacktriangleright$  コピー (Ctrl+C)
- **▶ 新規作成 (Ctrl+N)**
- 開く (Ctrl+O)
- ▶ 印刷  $(Ctrl + P)$
- ▶ 保存 (Ctrl+S)
- ▶ 貼り付け (Ctrl+V)
- ▶ 切り取り (Ctrl+X)
- ▶ やり直し (Ctrl+Y)
- ▶ 元に戻す (Ctrl+Z)
- ▶ 閉じる (Alt+F4)
- ▶ 戻る (Alt+ ←)

利用できるショートカット キーは、以下の 44 種類です。

# 見るマウスの設定 – ショートカット キー

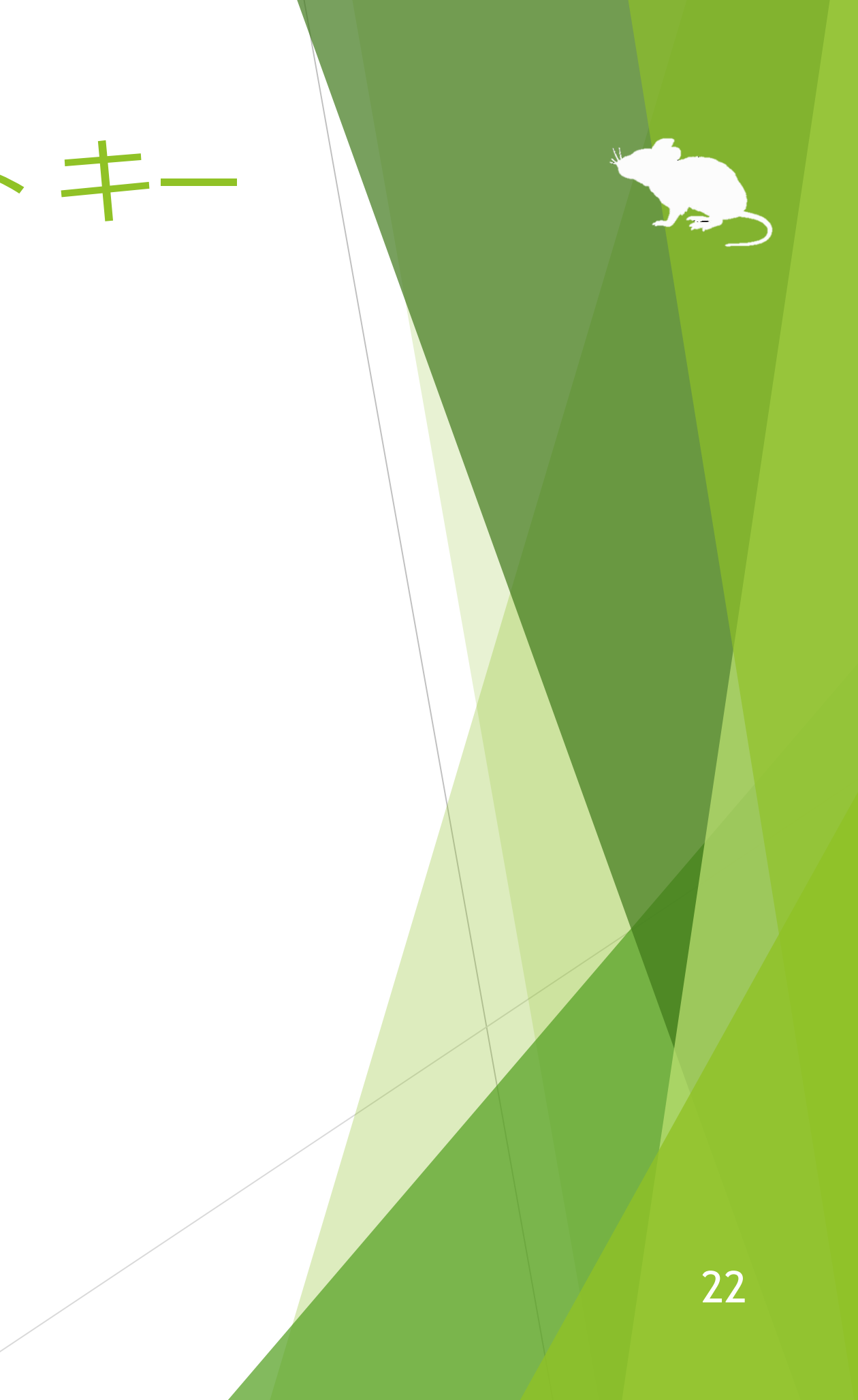

## (続き)

- $\blacktriangleright$  進む (Alt+  $\rightarrow$ )
- ホーム (Alt+Home)
- ▶ ヘルプ (F1)
- **▶ 名前の変更 (F2)**
- ▶ 検索 (F3)
- ▶ 更新 (F5)
- ▶ 全画面表示 (F11)
- $\blacktriangleright$  Backspace  $\pm$  (Backspace)
- 削除 (Del)
- ▶ Enter  $\ddagger$  (Enter)
- $\blacktriangleright$  Esc  $\pm$  (Esc)
- **▶ スペース キー (Space)**
- $\blacktriangleright$  Tab  $\pm$  (Tab)
- ▶ 上矢印キー (↑)
- ▶ 下矢印キー (↓)
- ▶ 左矢印キー (←)
- ▶ 右矢印キー (→)
- 再生/一時停止
- 停止
- ▶ 前のトラック

# 見るマウスの設定 – ショートカット キー

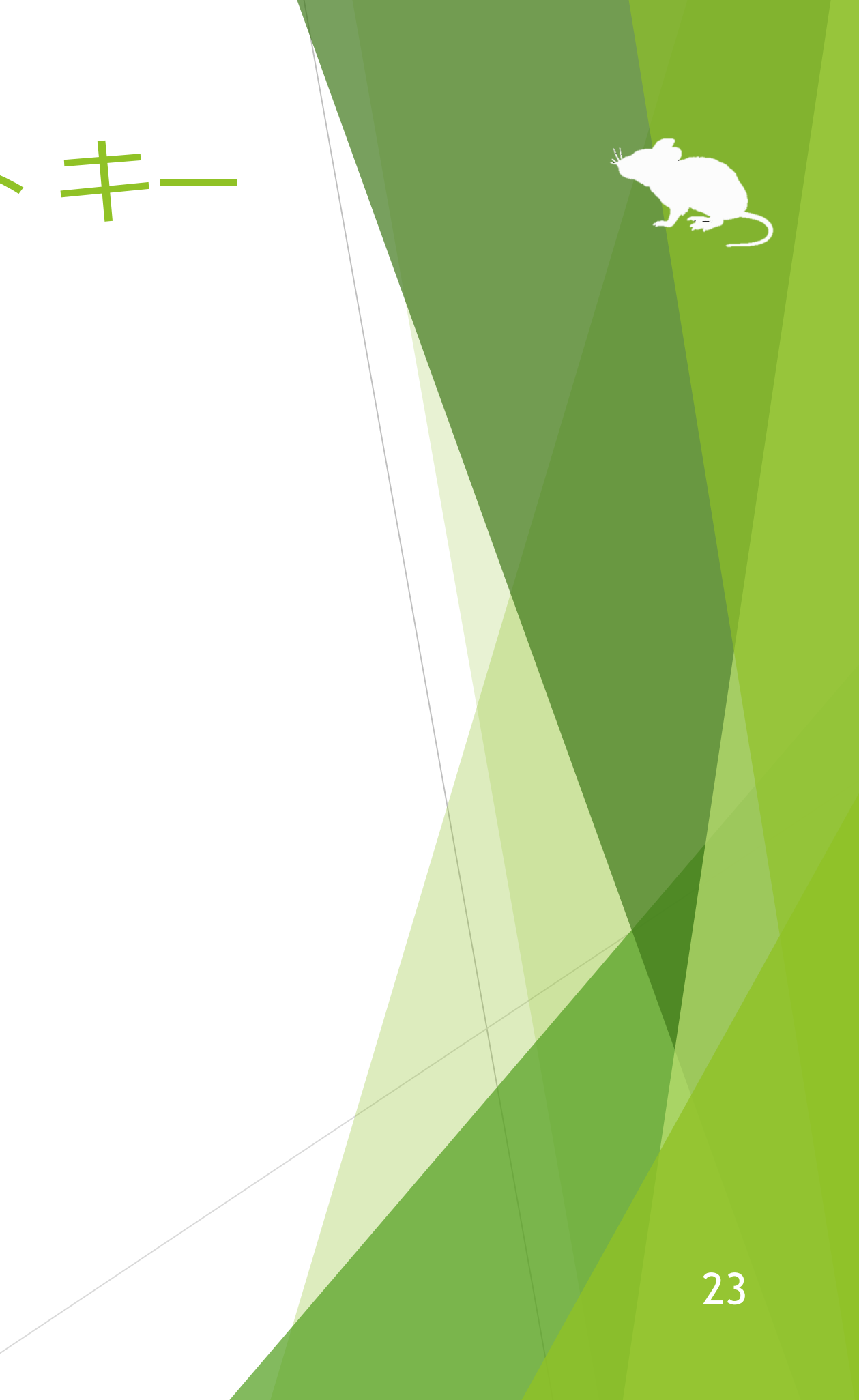

- ※ タスク ビュー (Windows ロゴ キー+Tab) は Windows 10 でのみ利用できます。Windows 8.1 では代わり に最近使ったアプリ (Windows ロゴ キー+Ctrl+Tab)、Windows 7 では代わりにフリップ 3D (Windows ロ ゴ キー+Ctrl+Tab) を利用できます。
- ※ アクション センター (Windows ロゴ キー+A) は Windows 10 でのみ利用できます。Windows 8.1 では代 わりにチャーム (Windows ロゴ キー+C) を利用できます。Windows 7 では代わりになるショートカット キーはありません。
- ※ 最大化 (Windows ロゴ キー+↑) と最小化 (Windows ロゴ キー+↓) は、Windows 8.1 または Windows 7 で [コンピューターの簡単操作センター] の [ウィンドウが画面の端に移動されたときに自動的に整列さ れないようにします] が有効な場合には効きません。(Windows 8.1 のストア アプリを除く)
- ※ アプリの切り替え (Ctrl+Alt+Tab) は、Windows 7 で Windows クラシック テーマまたはハイ コントラス ト テーマを使用している場合には効きません。

## ▶ 音量を上げる ▶ 音量を下げる ▶ 次のトラック  $\blacktriangleright$  ミュート (続き) 見るマウスの設定 – ショートカット キー

設定画面の [ウィンドウ] タブで、ウィンドウを自動的に非表示にするかどうかを 変えられます。

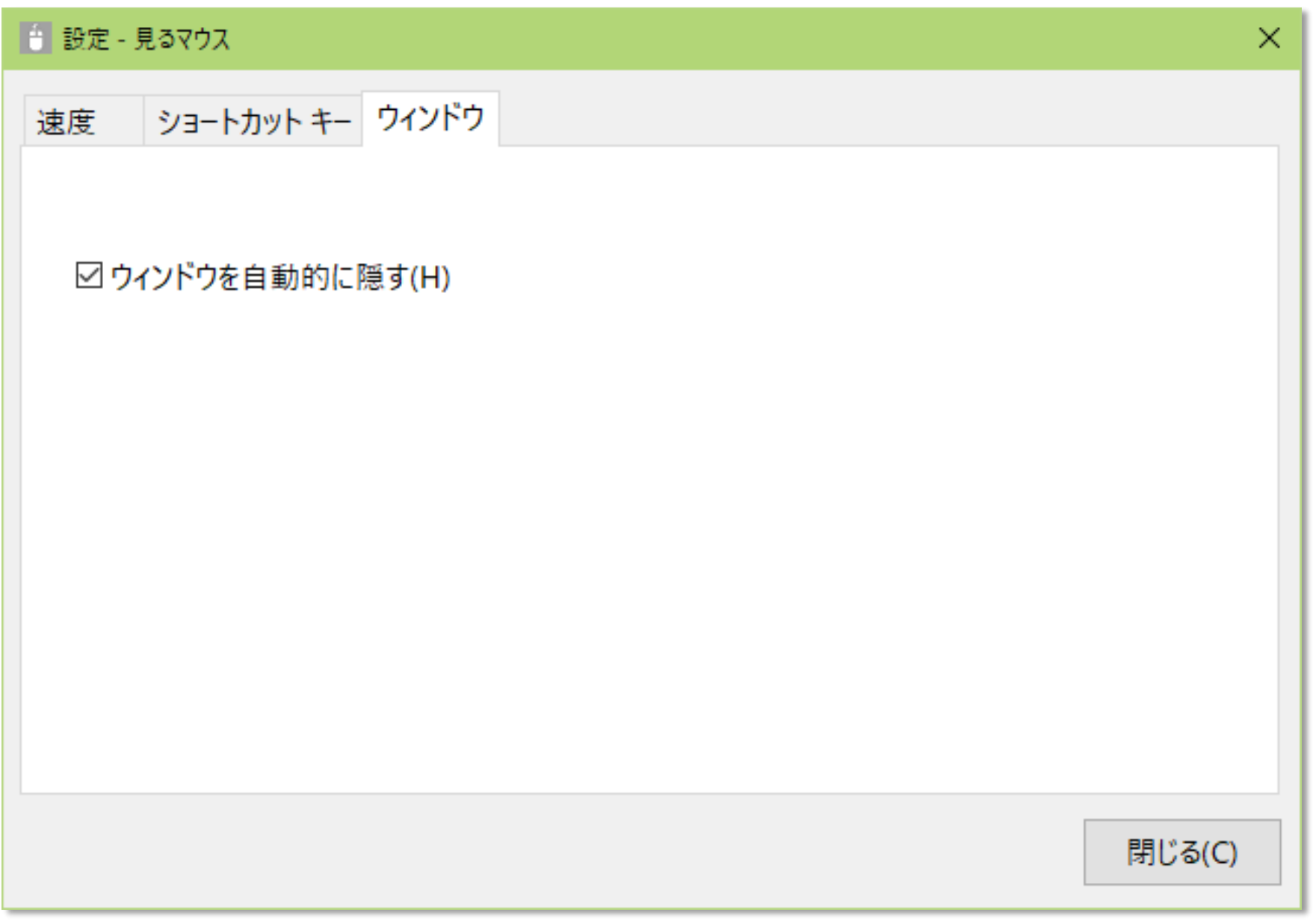

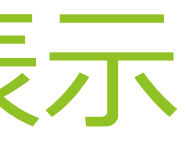

# <span id="page-24-0"></span>見るマウスの設定 – ウィンドウの表示

# その他の機能

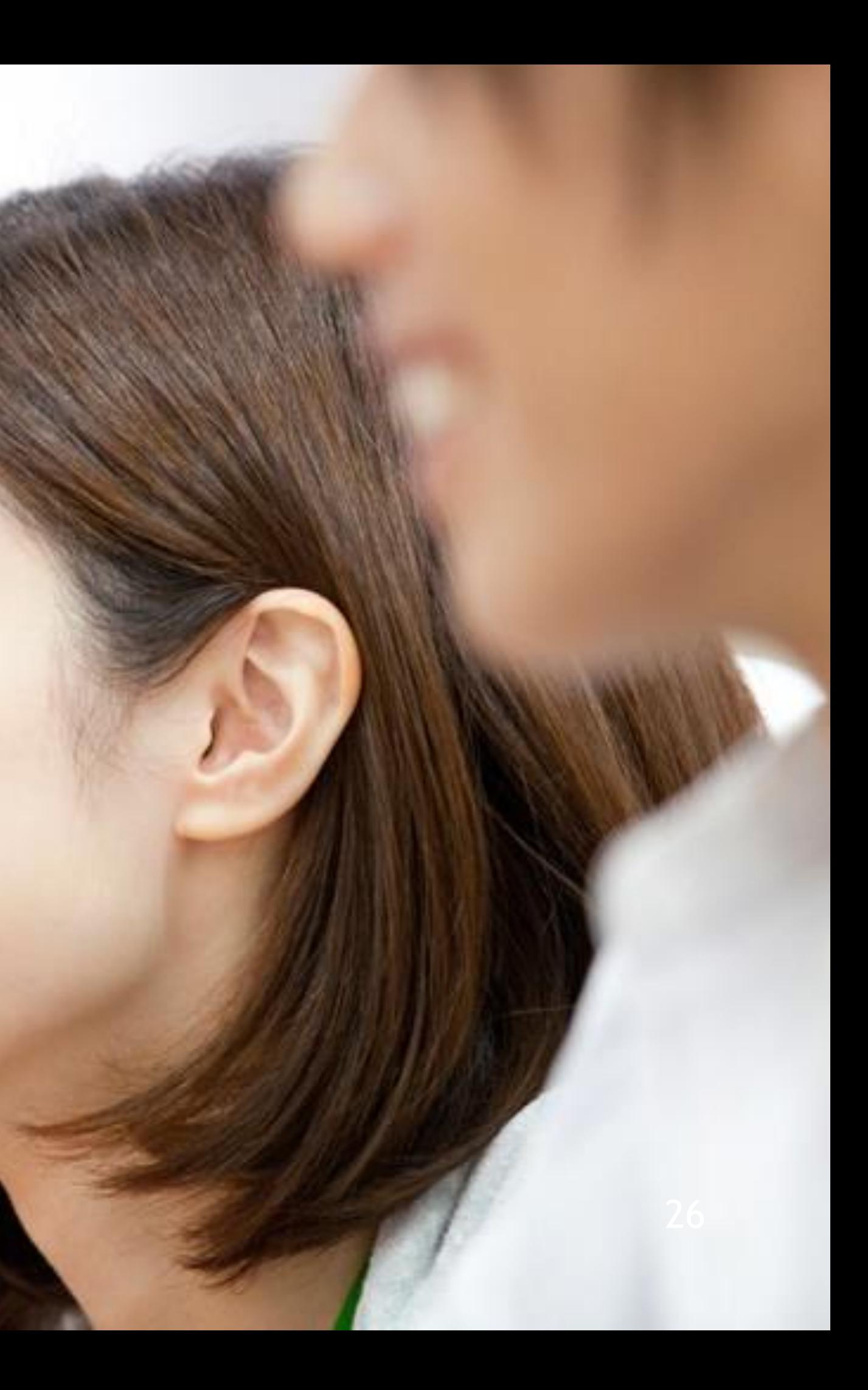

※ メニューを選択してからキャリブレーションの画面が表示されるまでに、10 秒程かかります。

ウィンドウのタイトル バーを見続けたときに表示されるメニューの [キャリブレー ション] から、視線追跡のキャリブレーションの画面を開くことができます。

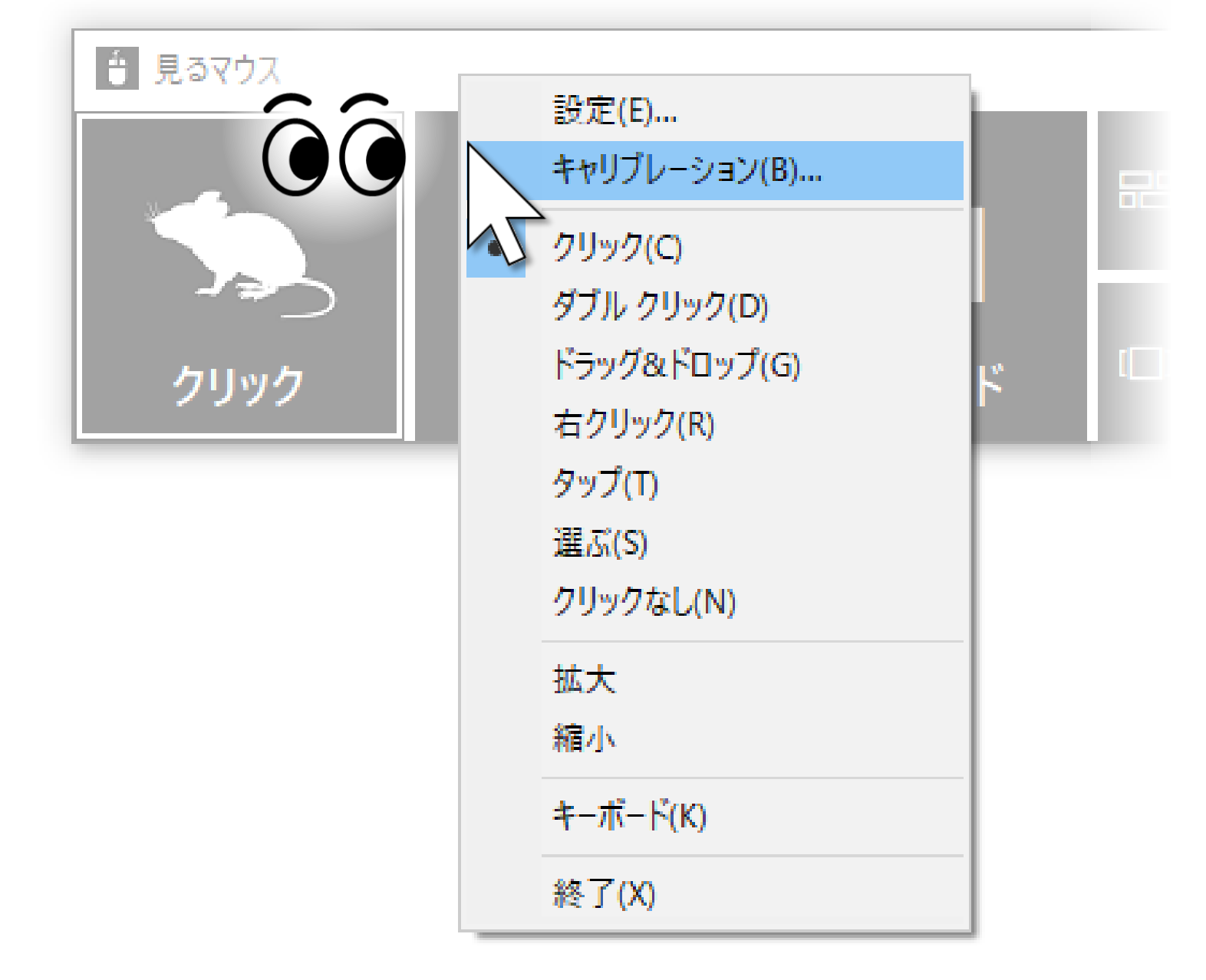

## <span id="page-26-0"></span>その他の機能 – 視線追跡のキャリブレーション

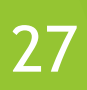

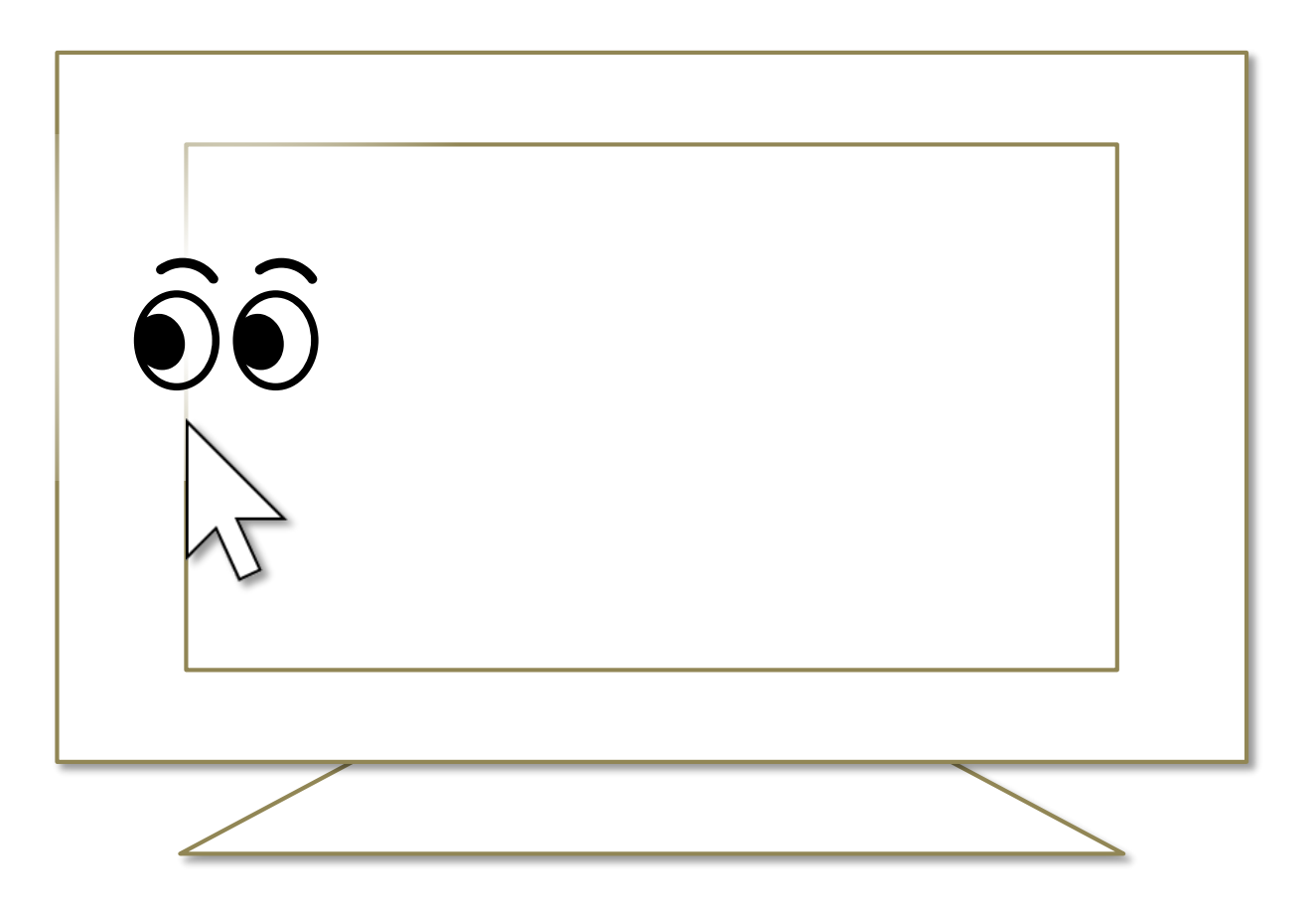

- ※ Windows 8.1 では最近使ったストア アプリの一覧を表示します。
- ※ Windows 7 では Windows Aero が有効な場合にフリップ 3D を使用します。

デスクトップ画面の左隅の、真ん中あたりの高さの所を見続けると、Windows 10 のタスク ビューを表示します。

うまく表示できない場合は、ディスプレイの外枠を見るとうまくいきます。

# <span id="page-27-0"></span>その他の機能 – タスク ビュー

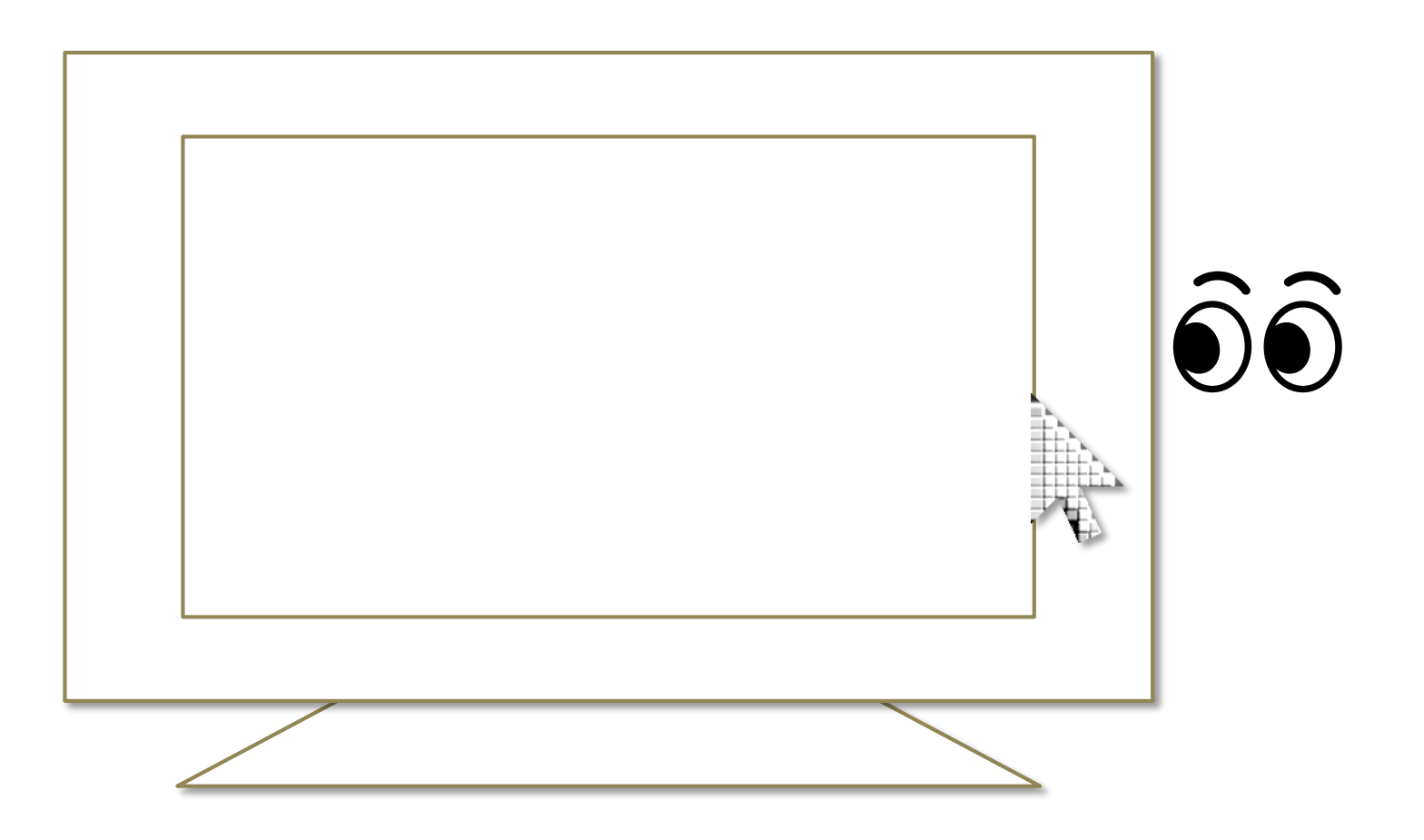

- ※ Windows 8.1 ではチャーム バーを表示します。
- ※ Windows 7 では特別何も起きません。

デスクトップ画面の右隅の、真ん中あたりの高さの所を見続けると、Windows 10 のアクション センターを表示します。

うまく表示できない場合は、ディスプレイの外枠を見るとうまくいきます。

## <span id="page-28-0"></span>その他の機能 – アクション センター

29

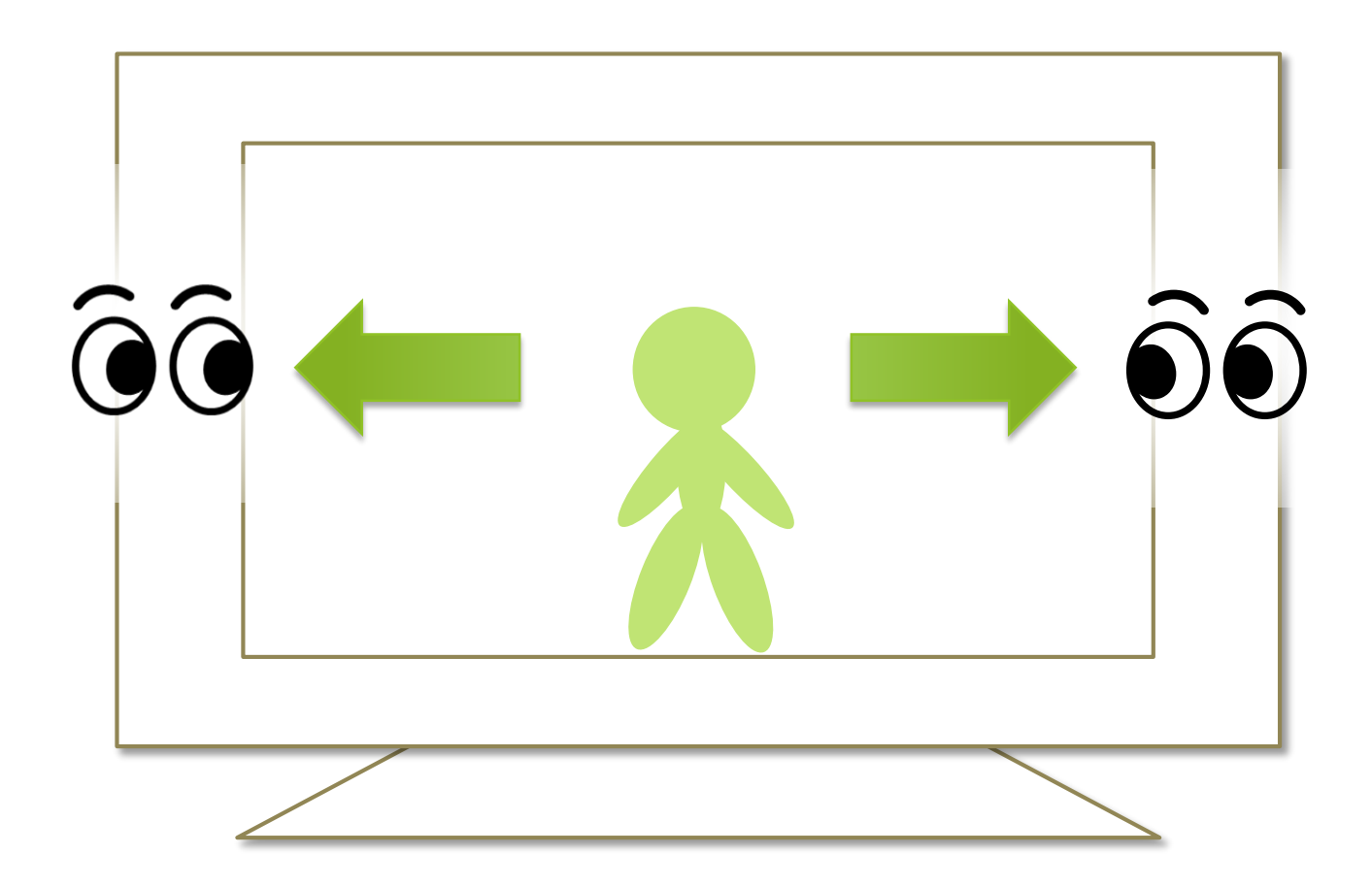

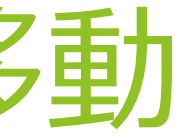

マウス操作でカメラを移動させるようなゲームでは、見るマウスを使用することで 見ている方向にカメラを移動させることができます。

こうしたゲームをプレイ中は、同じ所を見続けてもクリック操作を行いません。

## <span id="page-29-0"></span>その他の機能 – ゲーム中のカメラ移動

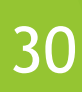

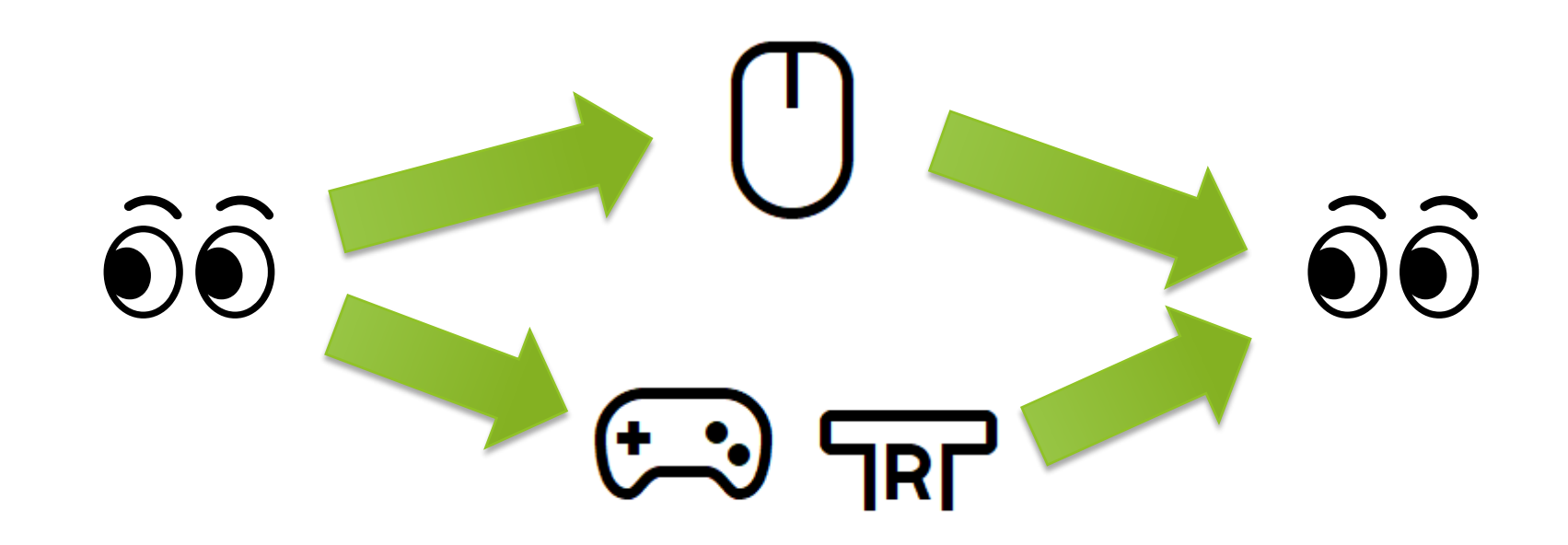

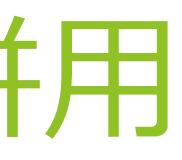

実際のマウスとの併用も可能です。

見るマウスを使用中に実際のマウスを操作した場合は、視線追跡が一時停止し、 実際のマウスの操作が優先されます。実際のマウスの操作をやめてしばらくすると 再度視線追跡によるマウス操作ができるようになります。

実際のマウスの他に、Xbox コントローラーの右スティックを操作した場合も視線 追跡が一時停止します。

## <span id="page-30-0"></span>その他の機能 – 実際のマウスとの併用

Alt + Shift + M キーを押すと、視線追跡が一時停止します。 前述の実際のマウスを操作した場合と違い、自動的に一時停止が解除されることは ありません。

一時停止を解除するには、再度 Alt + Shift + M キーを押します。

## <span id="page-31-0"></span>その他の機能 – 一時停止

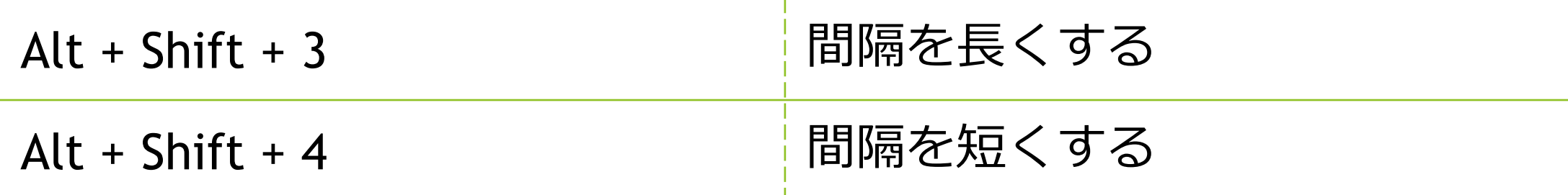

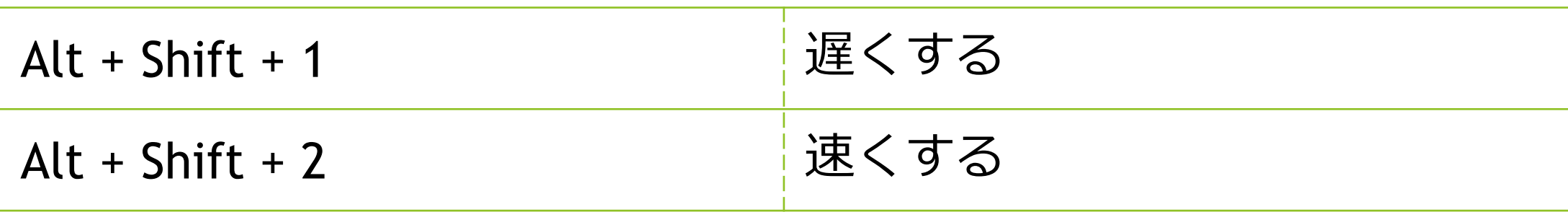

## ▶ 同じ所を見続けてからクリック操作を行うまでの間隔

以下のショートカット キーで、速度を調節できます。

## ▶ マウス ポインターの速度

## <span id="page-32-0"></span>その他の機能 – 見るマウスの固有のショートカット キー

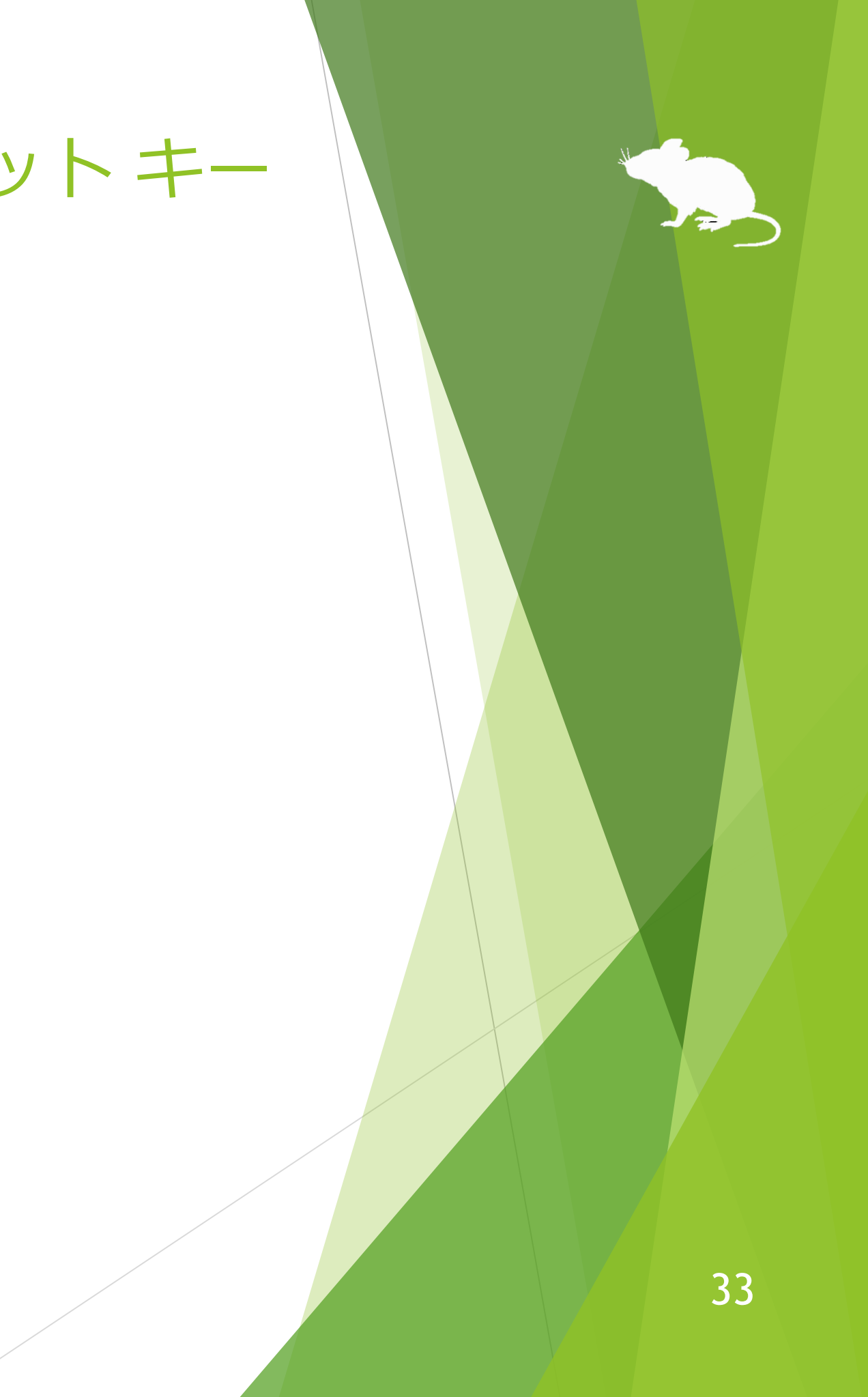

<span id="page-33-0"></span>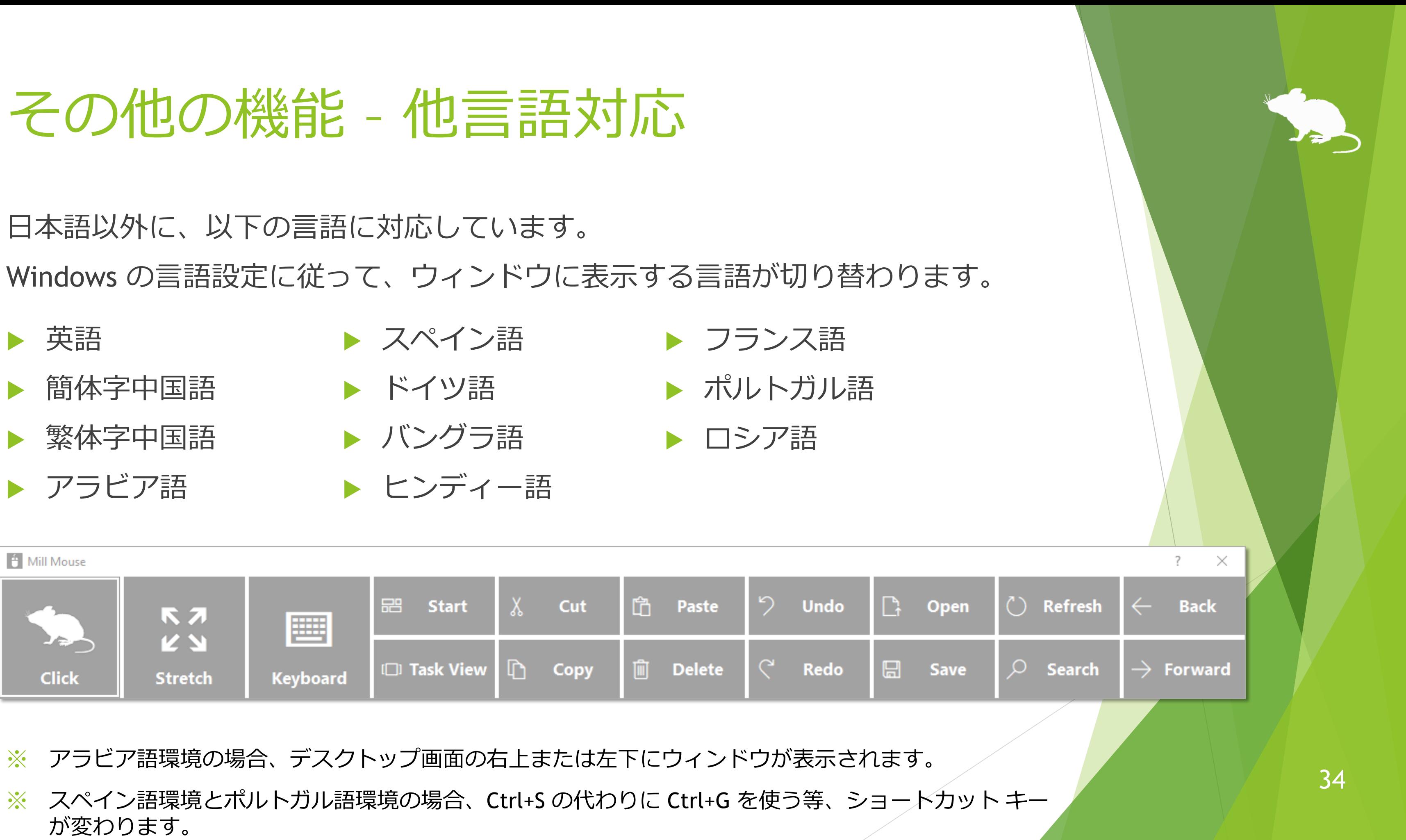

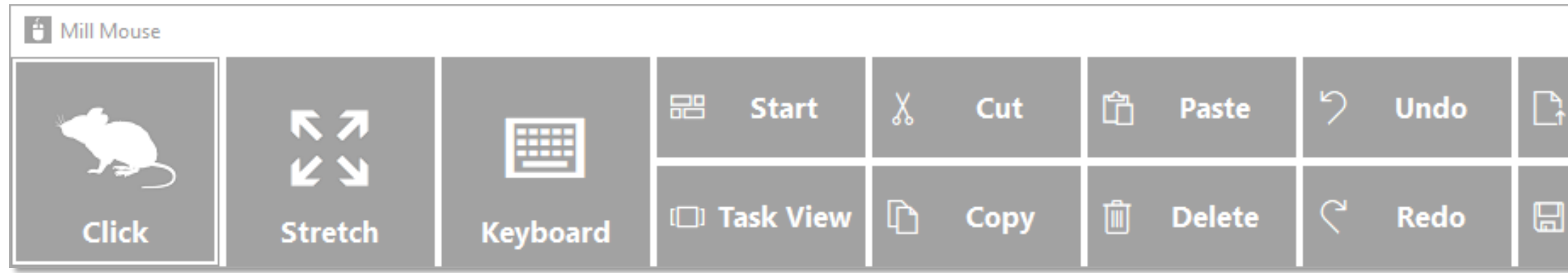

- 
- 

日本語以外に、以下の言語に対応しています。

<span id="page-34-0"></span>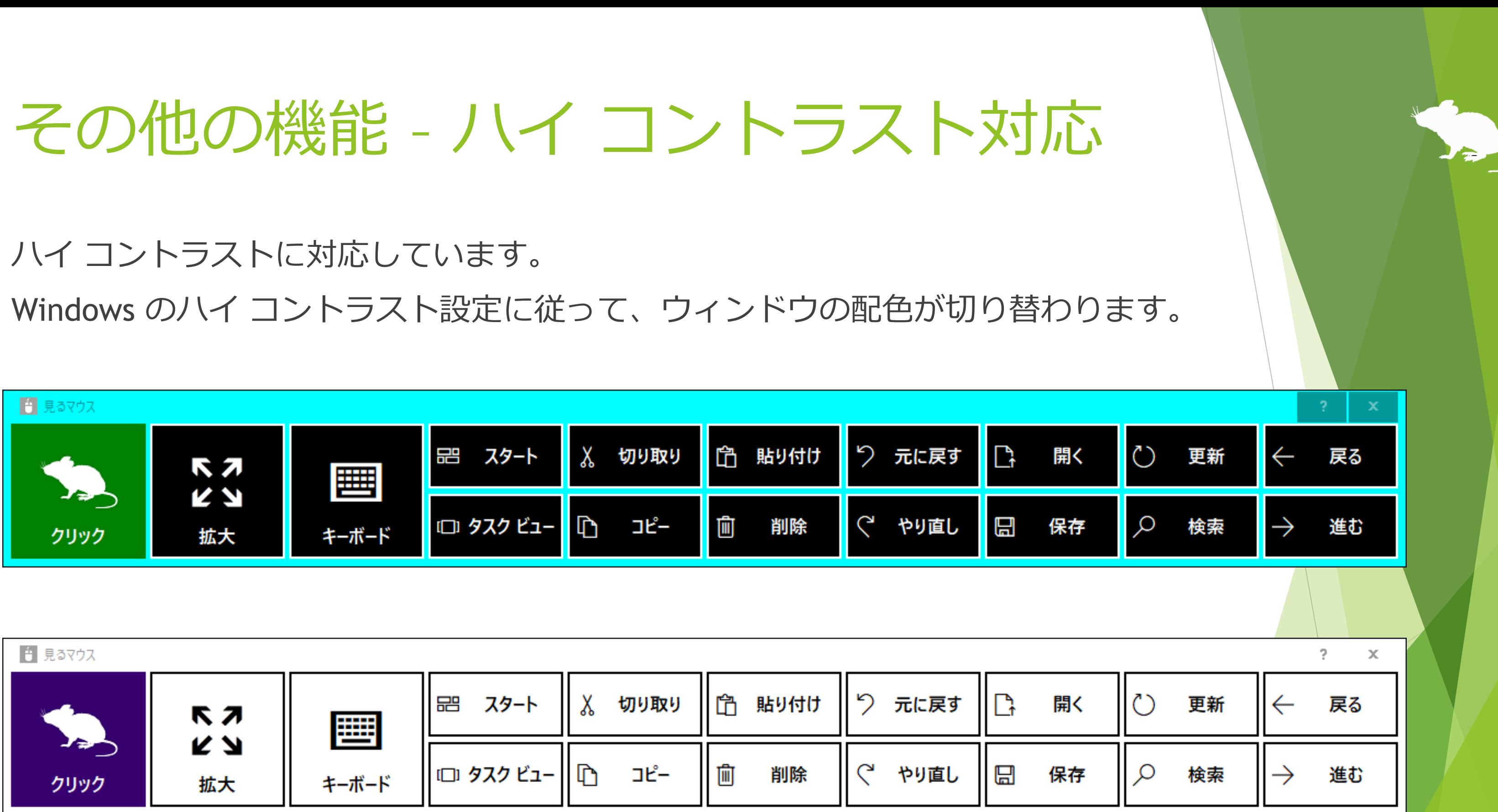

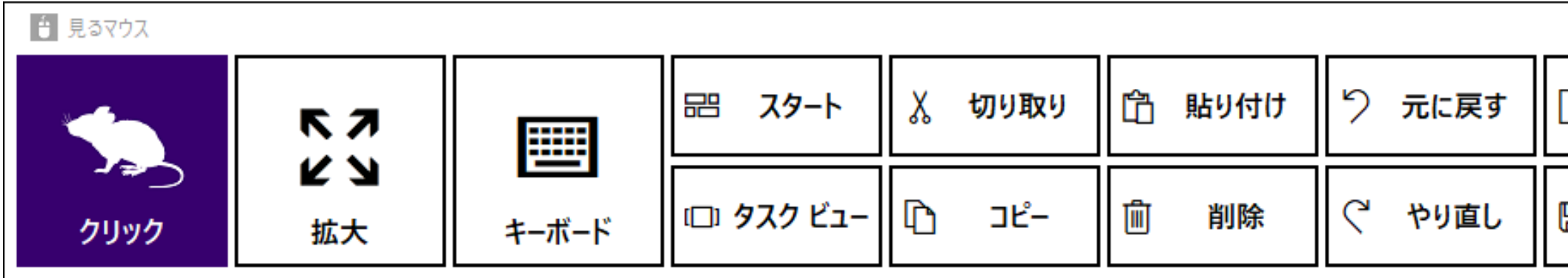

35

ボタン等が小さすぎて操作し難い場合は、以下の設定を変更してみてください。

- 1. Windows 10 のスタート メニューから [設定] アイコン はい をクリックします。
- 2. [システム] > [ディスプレイ] > [拡大縮小とレイアウト] を 125% に変更します。
- 3. それでも小さすぎる場合は、[カスタム スケーリング] で大きいサイズに変更し ます。(カスタム スケーリングの変更を反映するには、Windows 10 にログイン し直す必要があります。)
- ※ Windows 8.1, Windows 7 の場合は、以下の設定を変更してみてください。
- 1. デスクトップ画面を右クリック > [画面の解像度] をクリックします。
- 2. [テキストやその他の項目の大きさの変更] をクリックします。
- 大きいサイズに変更して、[適用] をクリックします。
- Windows にログインし直します。

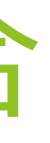

## <span id="page-35-0"></span>ヒント – ボタン等が小さすぎる場合

通常どおり起動した見るマウスは、タスク マネージャー等の管理者特権が必要な アプリを操作できません。

そうしたアプリの操作も必要な場合は、以下の手順で起動してください。

1. 見るマウスを既に起動済みの場合は、終了してください。

2. mm.exe を右クリックして、[管理者として実行] を選んで起動してください。

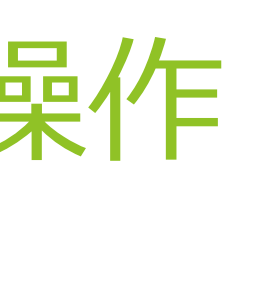

## <span id="page-36-0"></span>ヒント – タスク マネージャー等の操作

通常どおり起動した見るマウスは、Windows 8.1, Windows 7 でタッチ キーボード 上のボタンを見続けてもクリックさせることができません。

Windows 8.1, Windows 7 でタッチ キーボードをクリックさせるには、以下の手順 で起動してください。

1. 見るマウスを既に起動済みの場合は、終了してください。

2. mm.exe を右クリックして、[管理者として実行] を選んで起動してください。

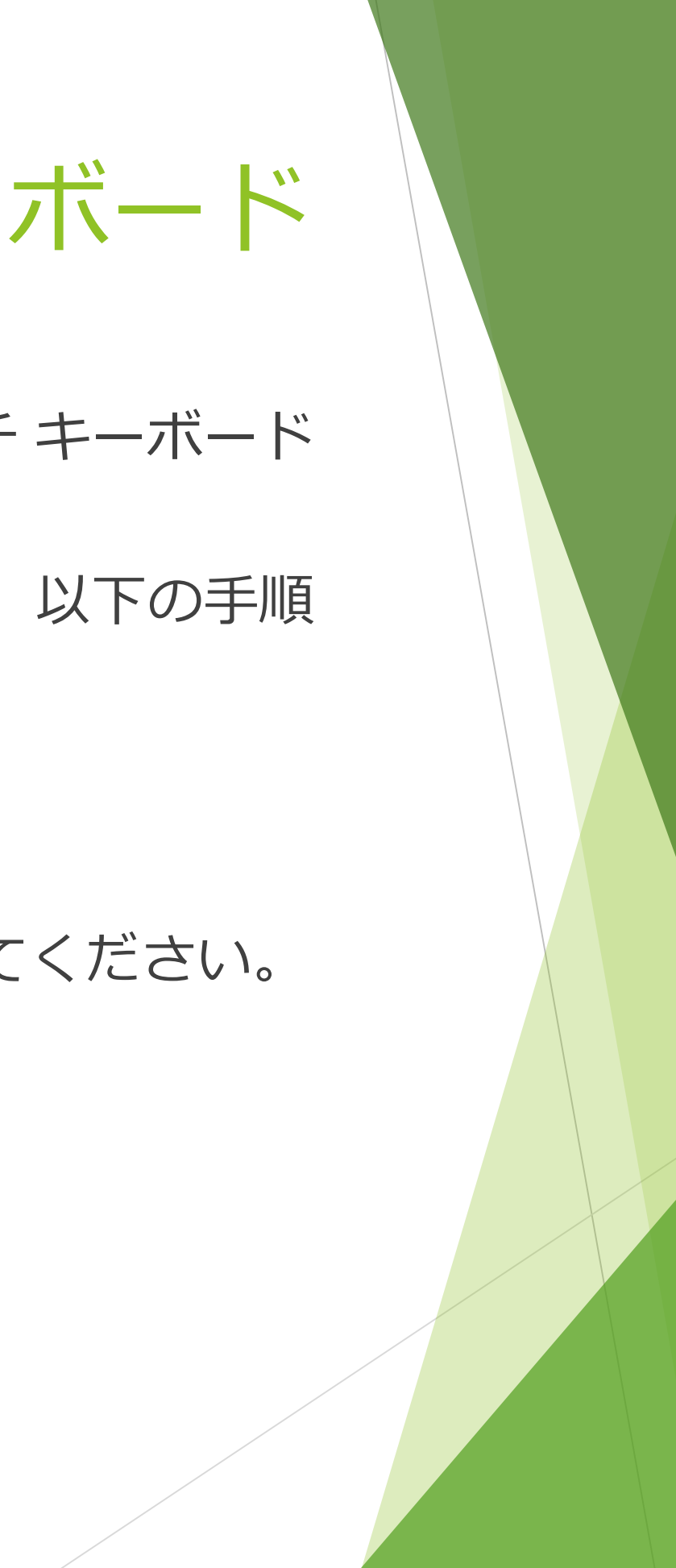

## <span id="page-37-0"></span>ヒント – Windows 8.1/7 のタッチ キーボード

見るマウスをアンインストールするには、Mill Mouse フォルダーごと削除してくだ さい。

<span id="page-38-0"></span>アンインストール

## <span id="page-39-0"></span>既知の問題

- ▶ 他のアプリを √ で全画面表示している場合、見るマウスのウィンドウが表示 できません。
- ▶ 他のアプリのタイトル バーを右クリックしてシステム メニューを表示させる と、異常終了する場合があります。
- ▶ ユーザー アカウント制御の昇格のプロンプト時における、セキュリティで保護 されたデスクトップは、見るマウスで操作できません。

# 40

作者 topolo-Z がフロップデザインのシルエット素材を購入して使用しています。 <https://www.flopdesign.com/>

<span id="page-40-0"></span>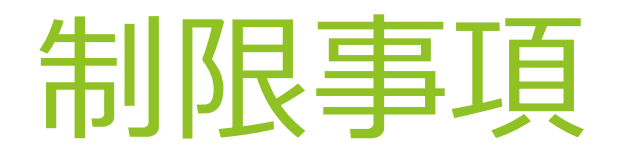

- ▶ 見るマウスはフリー ソフトです。本アプリの使用に起因するいかなる事態に対 しても、作者 topolo-Z は責任を負いかねます。
- ▶ 同梱の tobii\_stream\_engine.dll は、Tobii 社が開発したものです。 <http://developer.tobii.com/license-agreement/>
- ▶ ネズミのシルエットの著作権は、フロップデザインに帰属します。

<https://mill-mouse.blogspot.com/>

<span id="page-41-0"></span>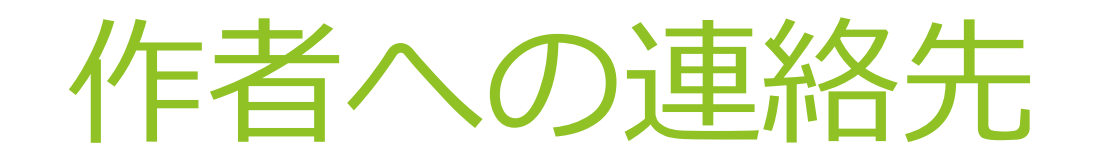

- ▶ 作者: topolo-Z
- メール アドレス: topolo-z@outlook.jp
- ▶ ホームページ:<https://millmouse.wordpress.com/>

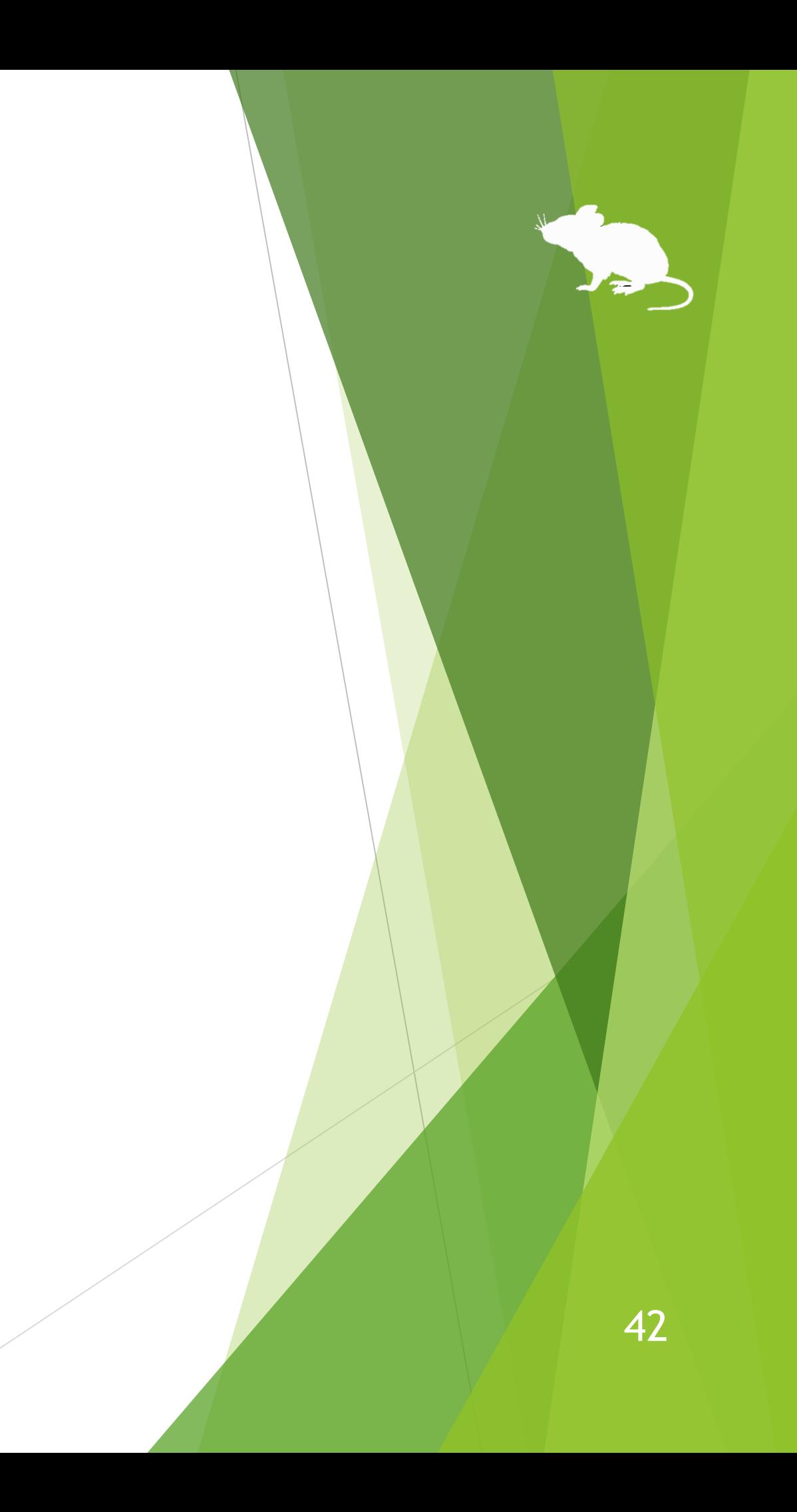